## **Registration Process - Self-Submitter**

#### **Slide 1 - of 31 - Registration Process - Self-Submitter**

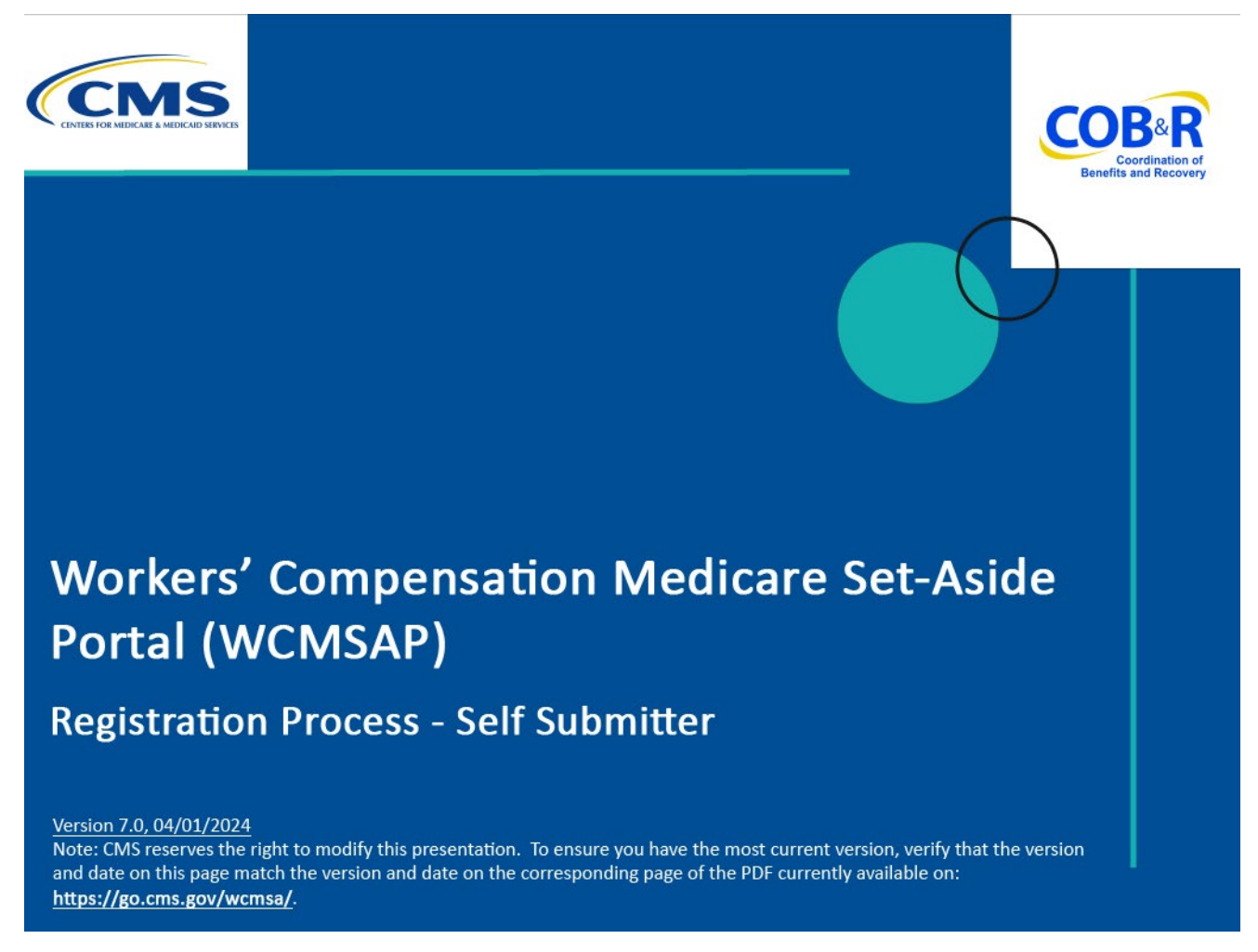

#### **Slide notes**

Welcome to the Workers' Compensation Medicare Set-Aside Portal (WCMSAP) Registration Process course.

This module is intended for those individuals who will register for a self-submitter account.

A self-submitter account indicates that the submitter will be submitting a case for themselves.

A self-submitter must be a Medicare beneficiary or have a reasonable expectation of becoming a Medicare beneficiary within 30 months.

#### **Slide 2 - of 31 - Disclaimer**

# **Disclaimer**

While all information in this document is believed to be correct at the time of writing, this Computer Based Training (CBT) is for educational purposes only and does not constitute official Centers for Medicare & Medicaid Services (CMS) instructions for the WCMSAP. All affected entities are responsible for following the applicable CMS instructions found at the following link: https://www.cms.gov/medicare/coordination-benefits-r ecovery/workers-comp-set-aside-arrangements/portal.

## **Slide notes**

While all information in this document is believed to be correct at the time of writing, this Computer Based Training (CBT) is for educational purposes only and does not constitute official Centers for Medicare & Medicaid Services (CMS) instructions for the WCMSAP.

All affected entities are responsible for following the applicable CMS instructions found at the following link: [CMS WCMSAP Website.](https://www.cms.gov/medicare/coordination-benefits-recovery/workers-comp-set-aside-arrangements/portal.)

#### **Slide 3 - of 31 - Course Overview**

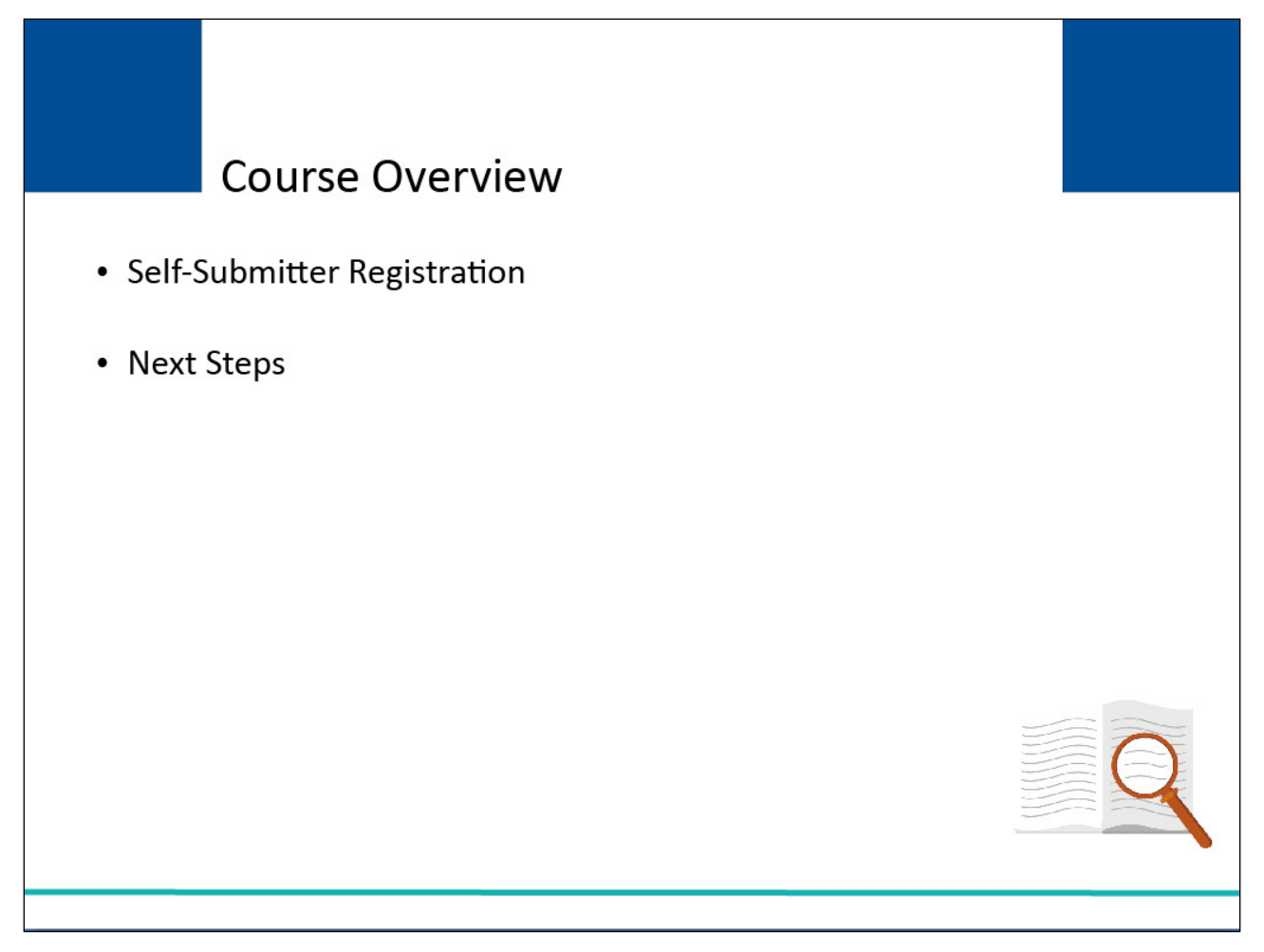

## **Slide notes**

This course will provide instruction on how to complete a self-submitter registration on the WCMSAP and the steps to follow once the registration has been submitted.

## **Slide 4 - of 31 - WCMSAP URL**

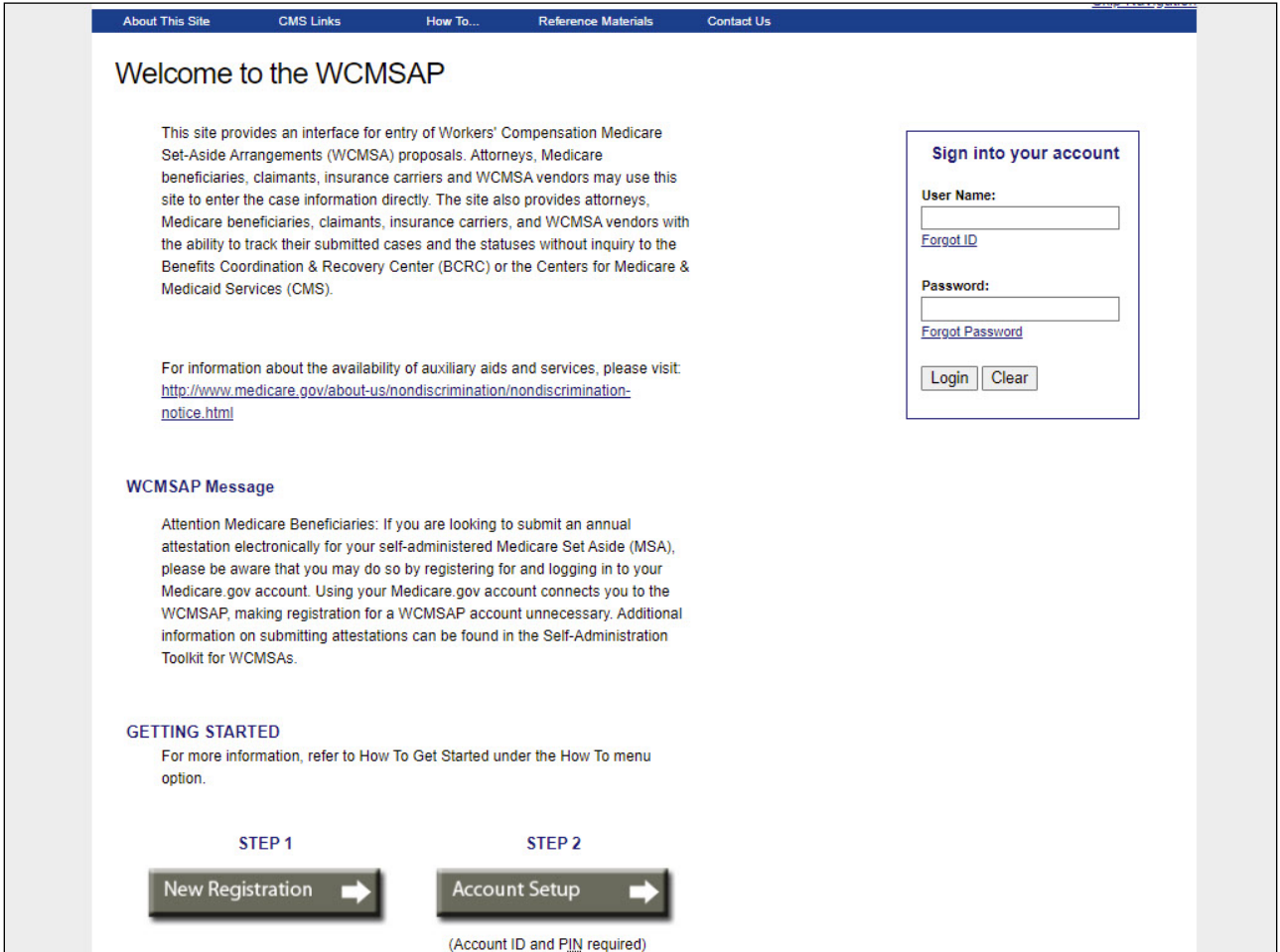

## **Slide notes**

All users must register for a Web portal account on the WCMSAP website.

To create your self-submitter account, you must go to the [WCMSAP Website](https://www.cms.gov/medicare/coordination-benefits-recovery/workers-comp-set-aside-arrangements) to begin the registration process.

## **Slide 5 - of 31 - Login Warning Page**

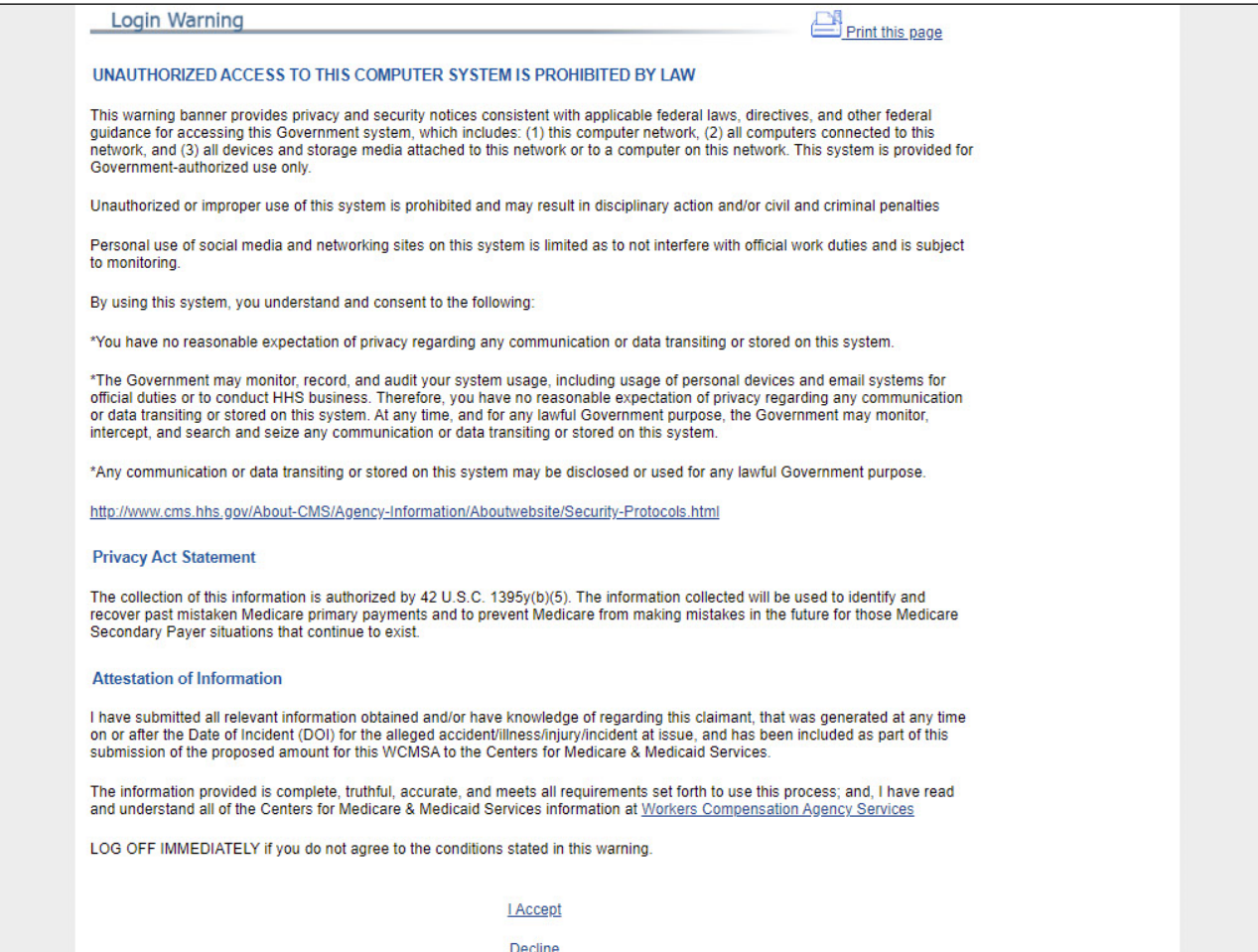

## **Slide notes**

Each time you visit the WCMSAP website, the Login Warning page will appear.

The Login Warning page provides information about WCMSAP security measures including access, penalty, and privacy laws.

You must agree to the terms of this warning each time you access the WCMSAP application.

## **Slide 6 - of 31 - Login Warning Page**

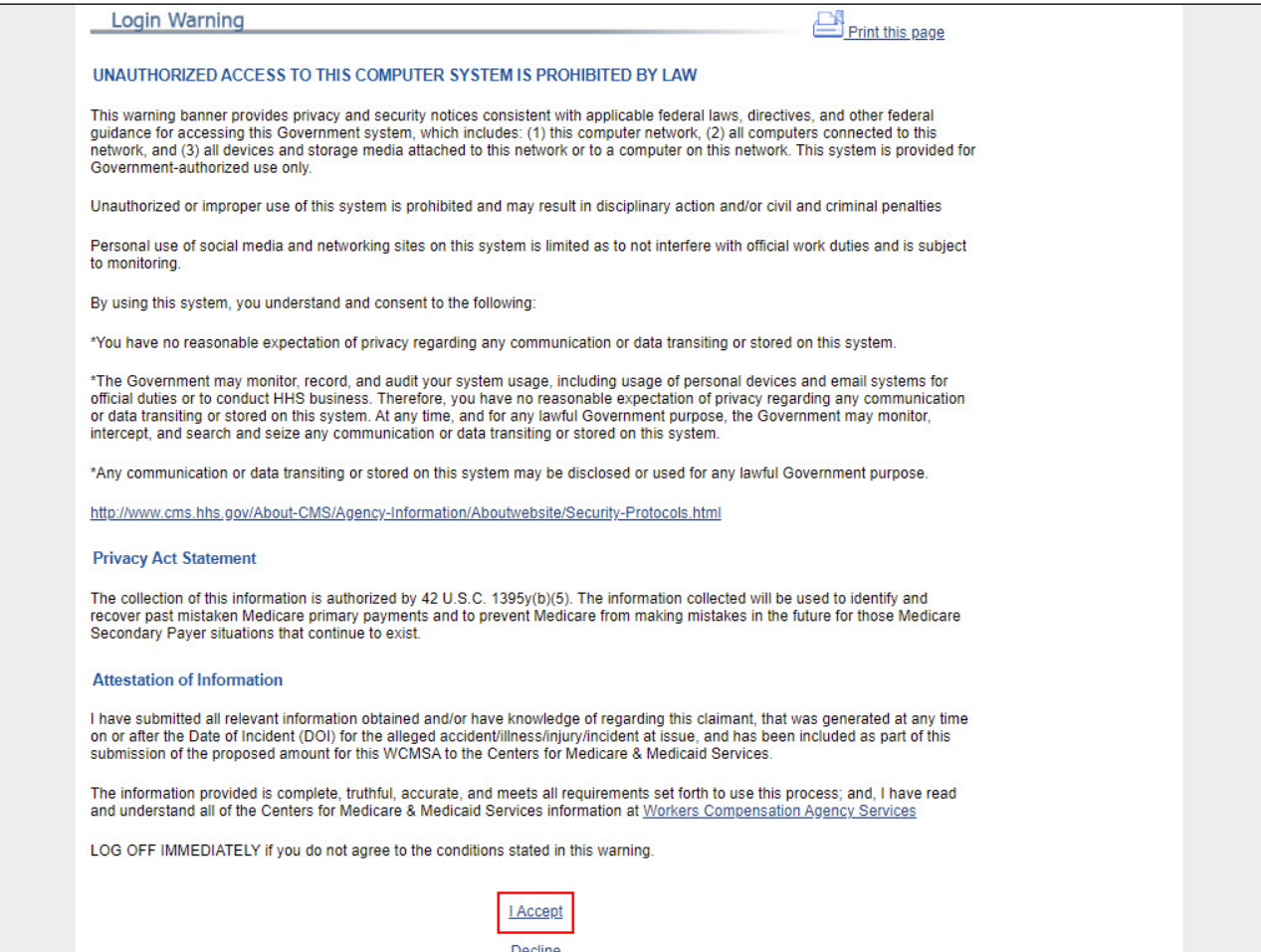

## **Slide notes**

You must review the Login Warning page and click the [I Accept] link at the bottom of the page to continue otherwise you will be denied access to the WCMSAP website and will be unable to register.

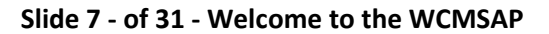

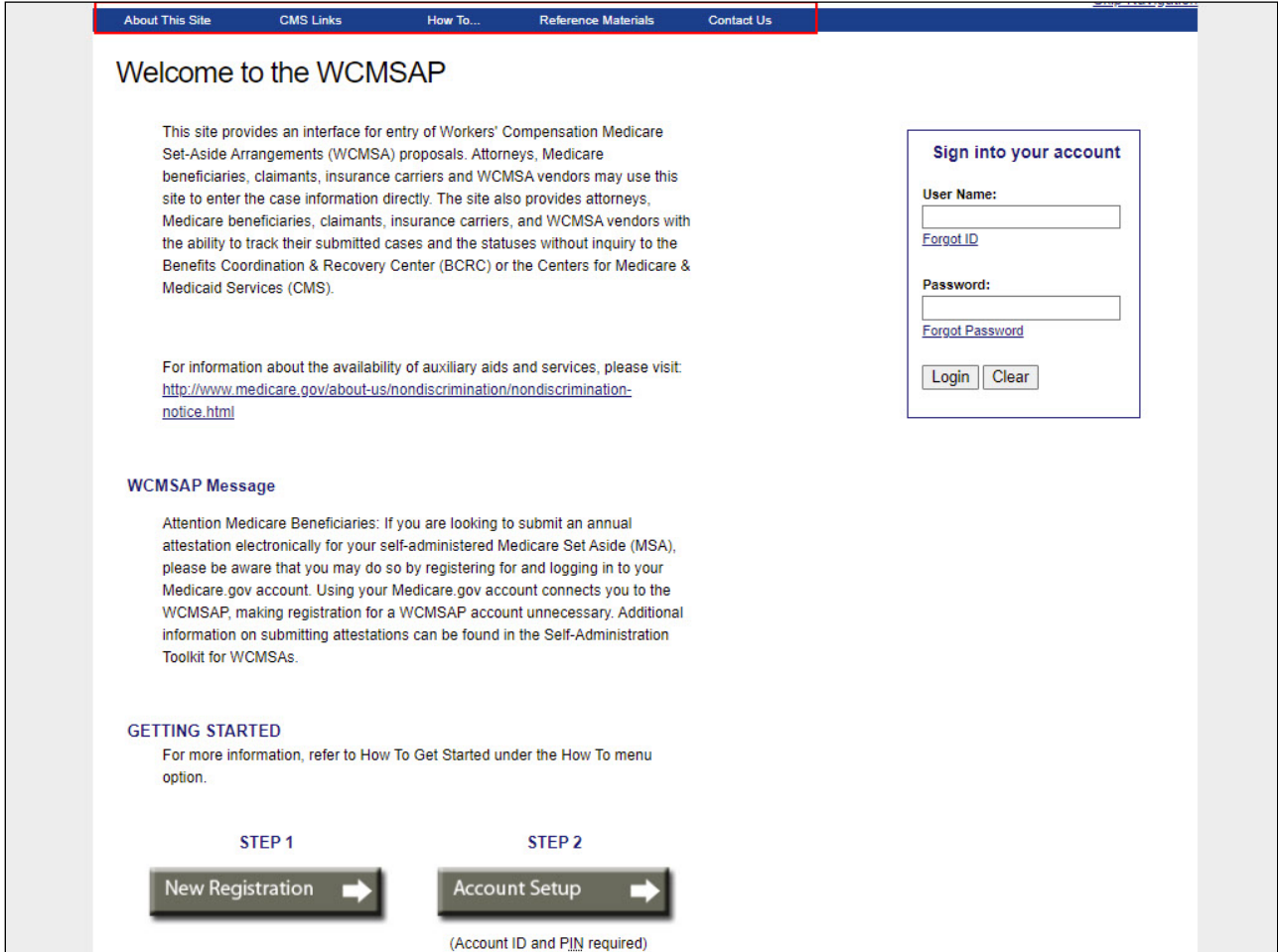

Once you have clicked the [I Accept] link, the Login/Welcome to the WCMSAP page will appear. Here you will find various menu options.

## **Slide 8 - of 31 - About this Site**

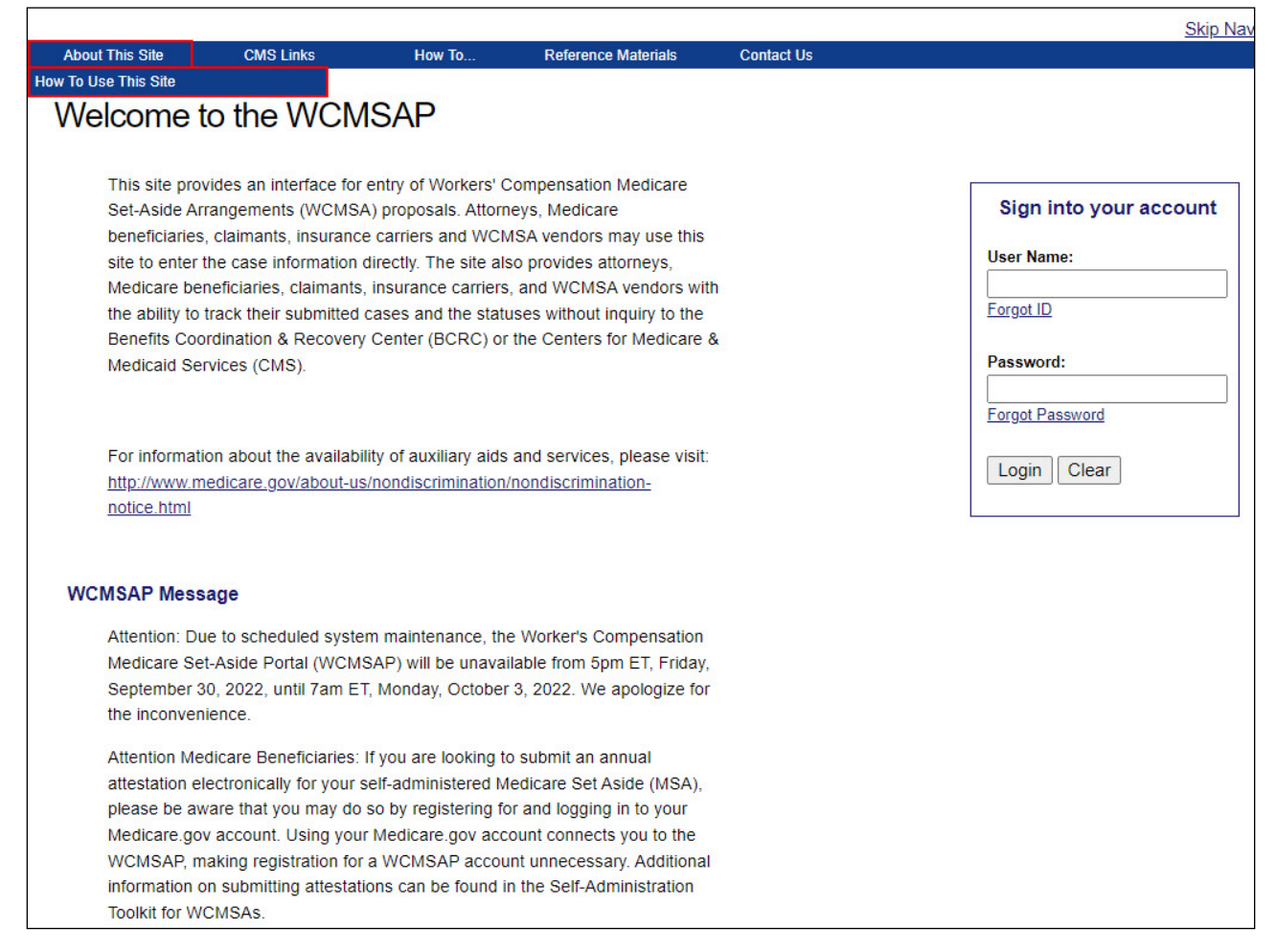

## **Slide notes**

"About This Site" navigates to the "How to Use This Site" link, offering general information on how to use the WCMSAP application.

#### **Slide 9 - of 31 - CMS Links**

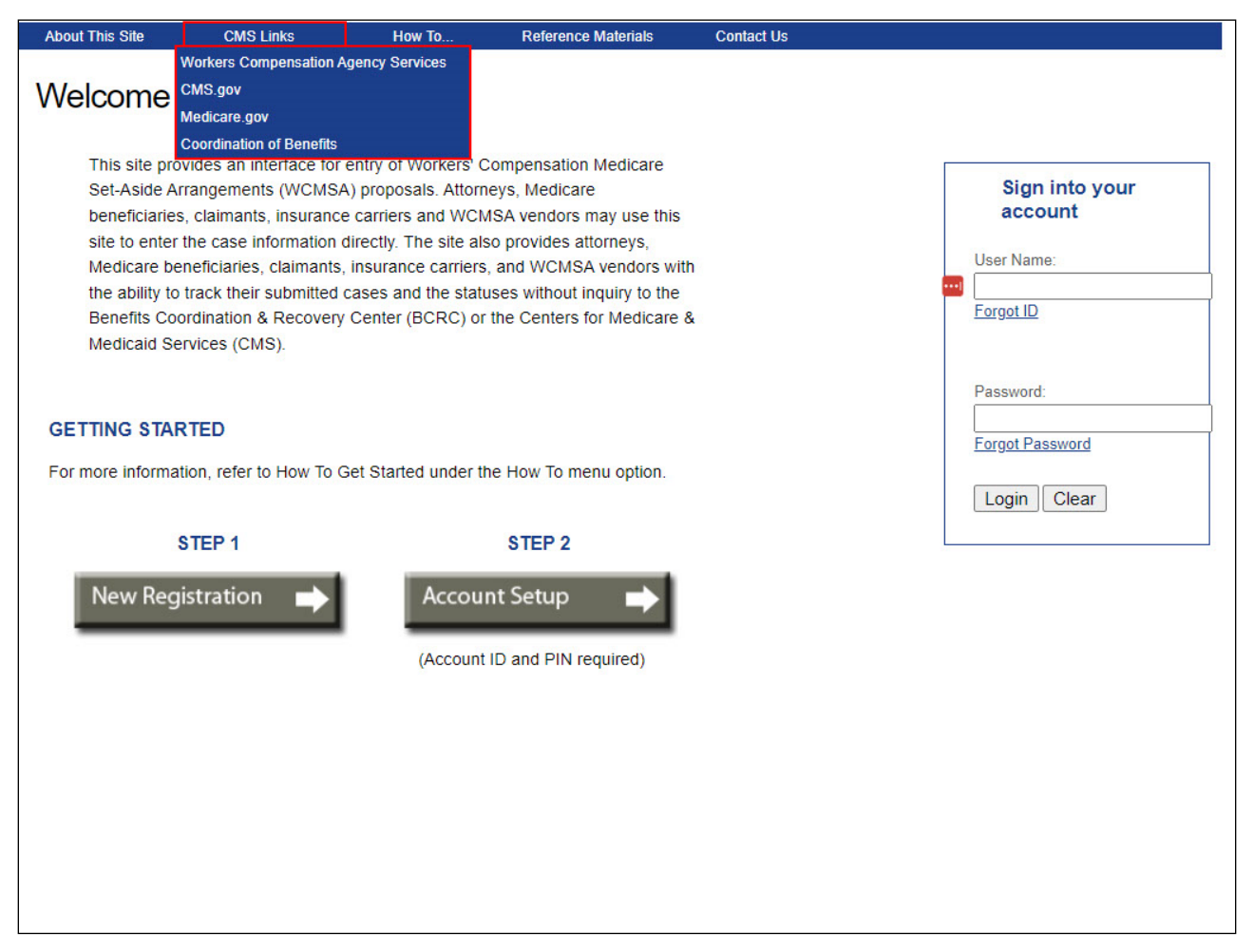

#### **Slide notes**

"CMS Links" provides links to the Workers' Compensation Agency Services page, CMS.gov website, the Medicare website, and the Coordination of Benefits & Recovery Overview website.

#### **Slide 10 - of 31 - How To Section**

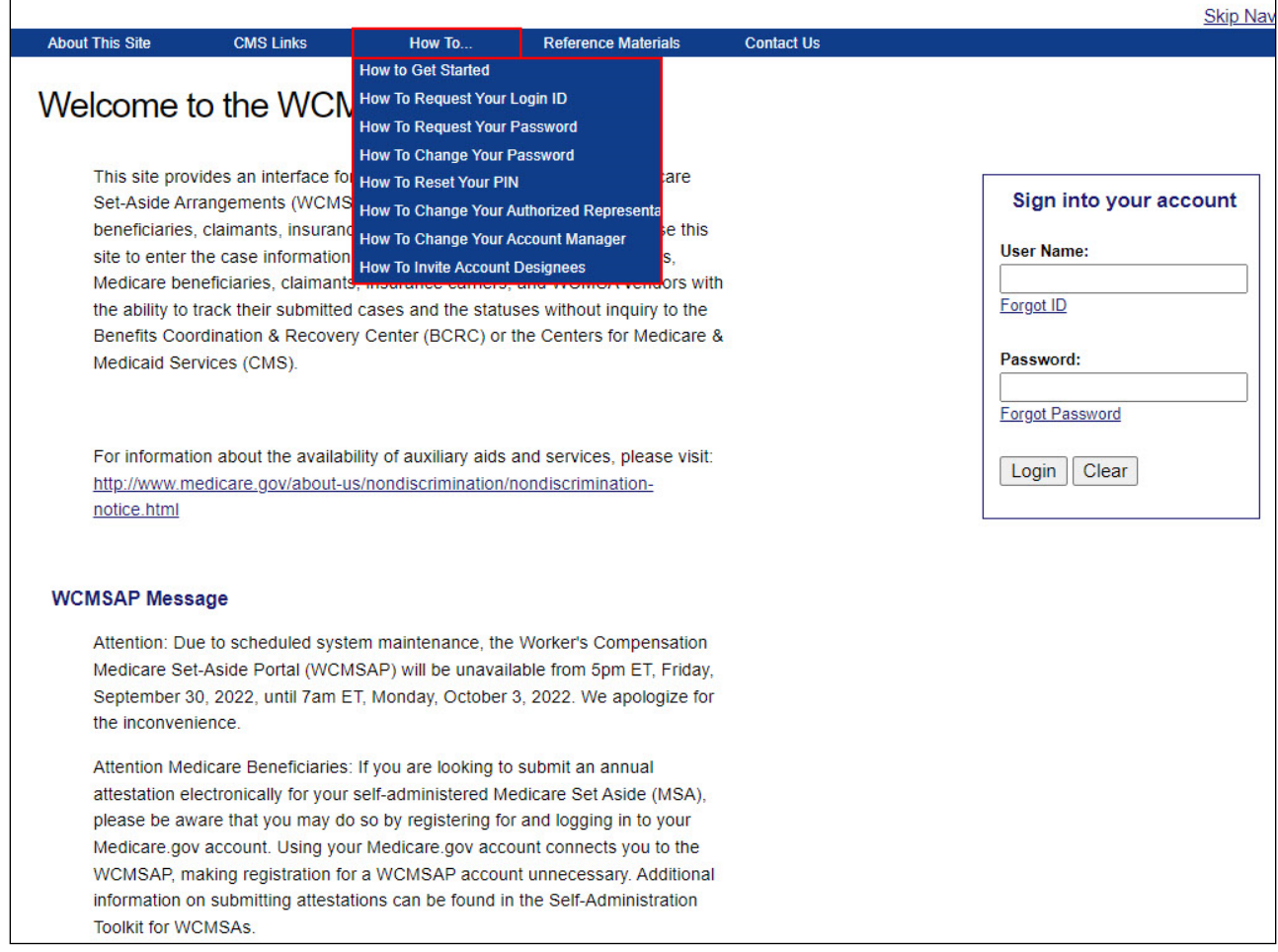

## **Slide notes**

The "How To…" section provides detailed information on performing the following functions:

- Getting Started
- Requesting your Login ID
- Requesting your Password
- Changing your Password
- Resetting your PIN
- Changing your Account Representative
- Changing your Account Manager
- Inviting Account Designees

#### **Slide 11 - of 31 - Reference Materials**

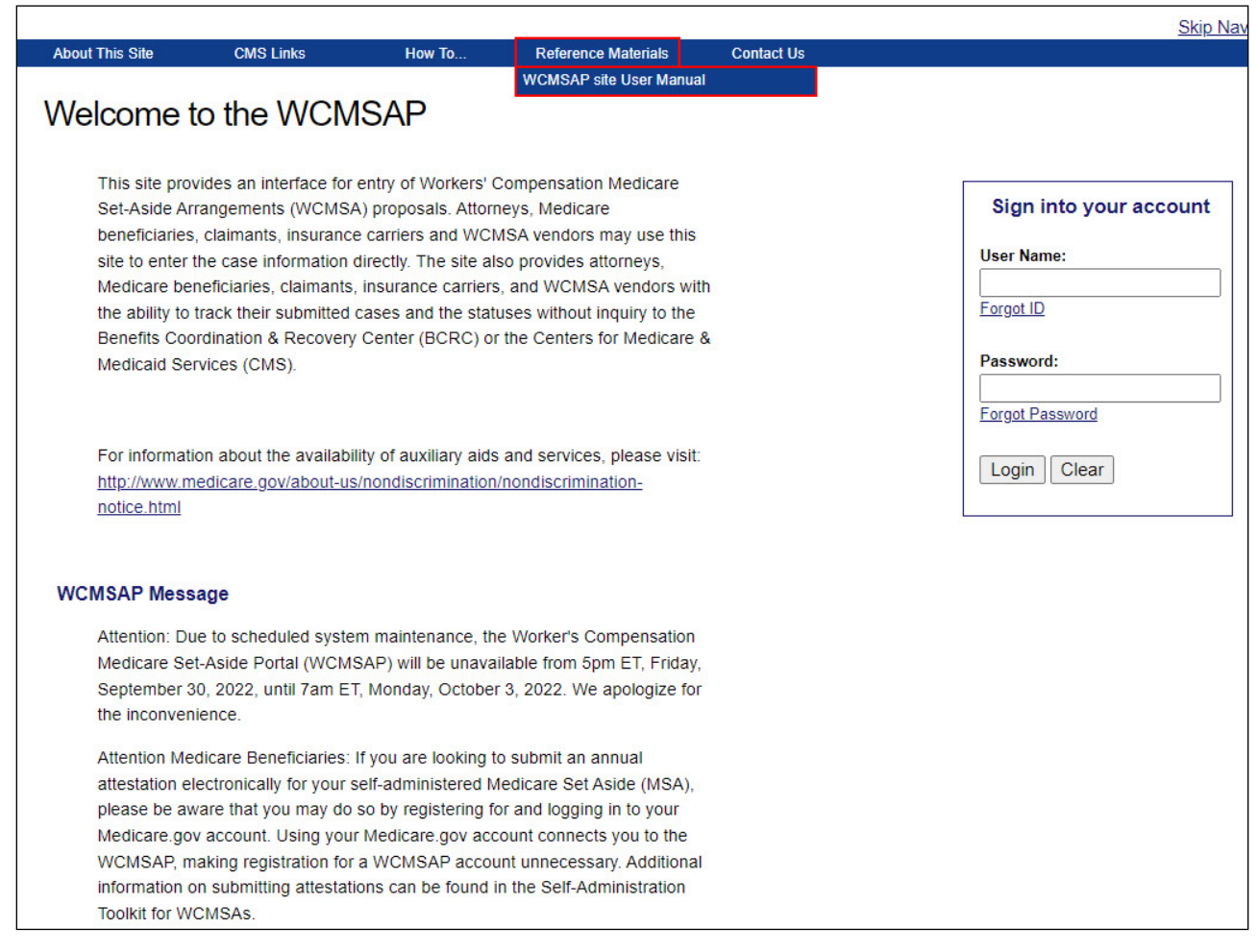

#### Slide notes

"Reference Materials" displays a link to the WCMSAP User Guide.

#### **Slide 12 - of 31 - Contact Us Link**

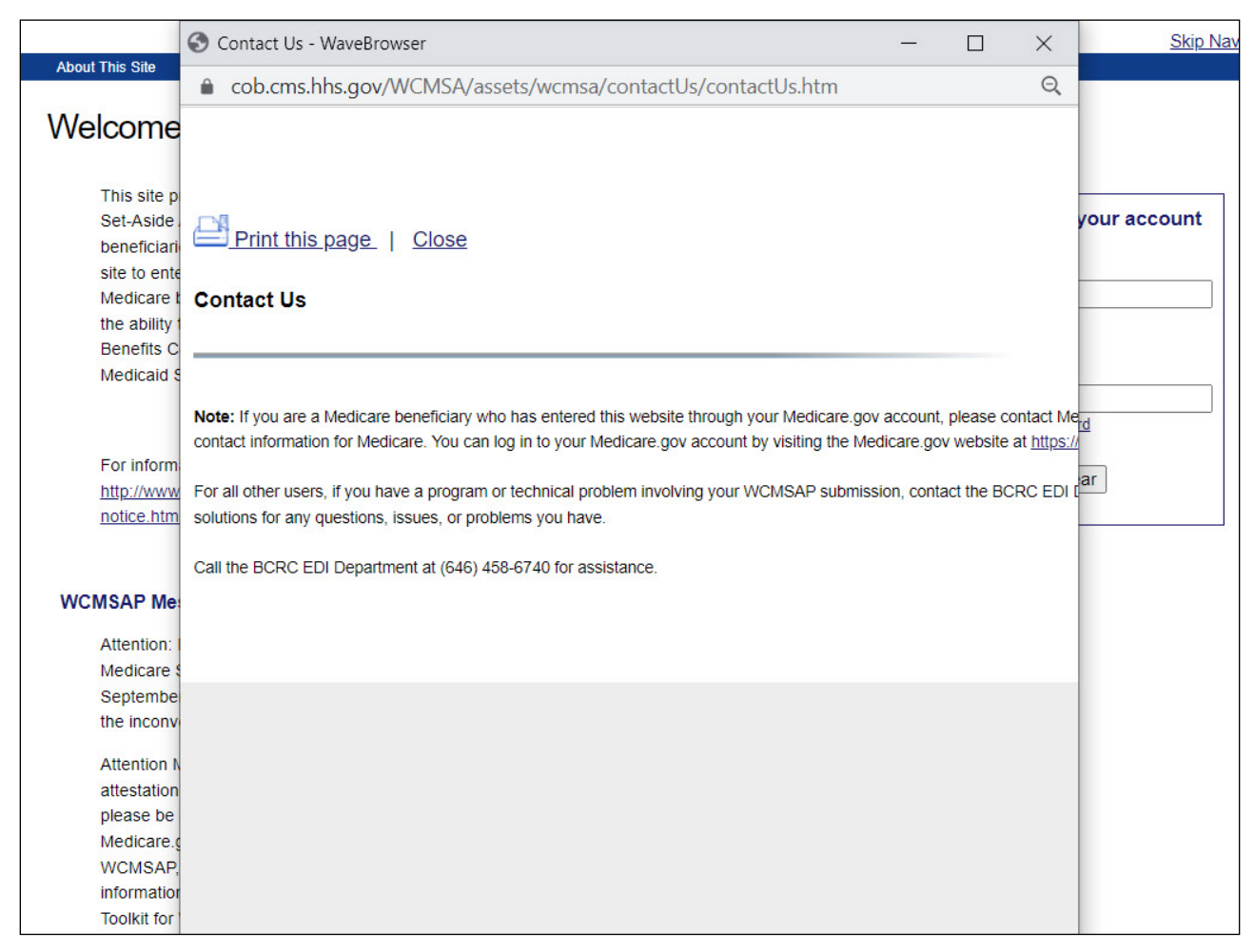

## **Slide notes**

"Contact Us" displays the following message which provides information on how to contact the EDI Department.

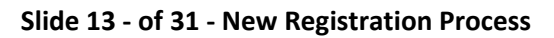

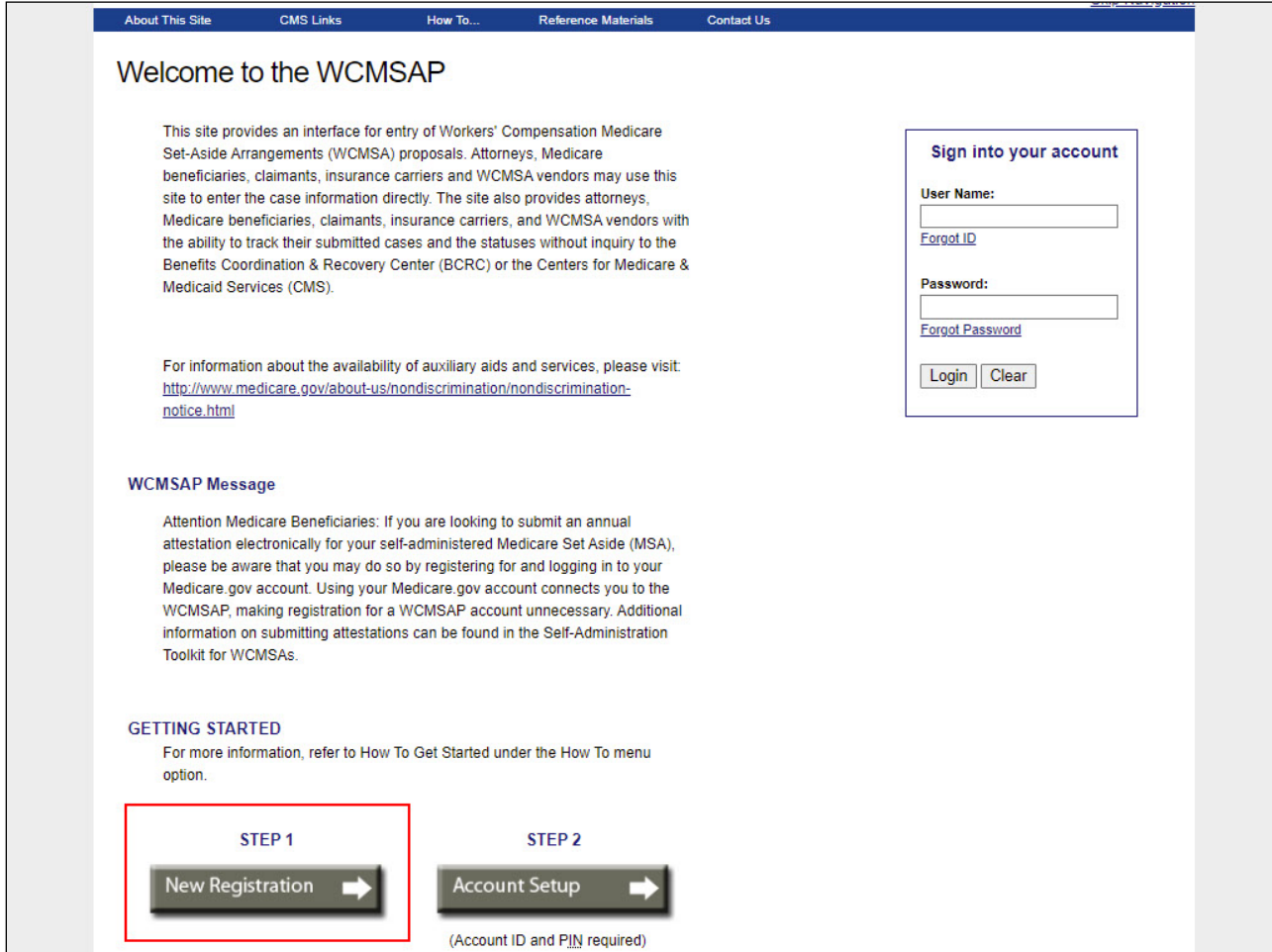

The first step in the WCMSAP registration process is Account Registration.

To begin this process, click the New Registration button.

# **Slide 14 - of 31 - Select Account Type**

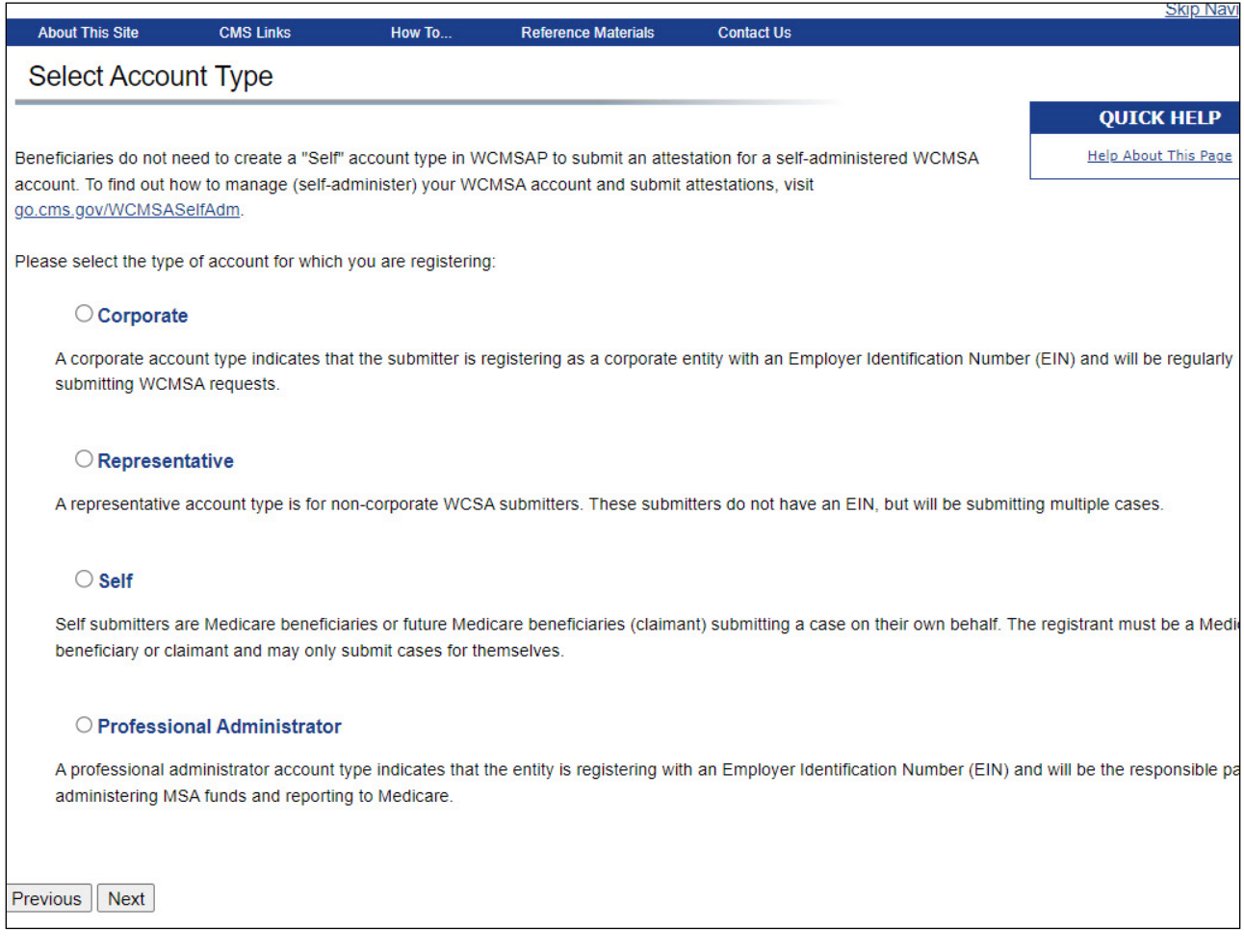

## **Slide notes**

The Select Account Type page will appear.

This page describes the differences between each account type.

#### **Slide 15 - of 31 - Account Types**

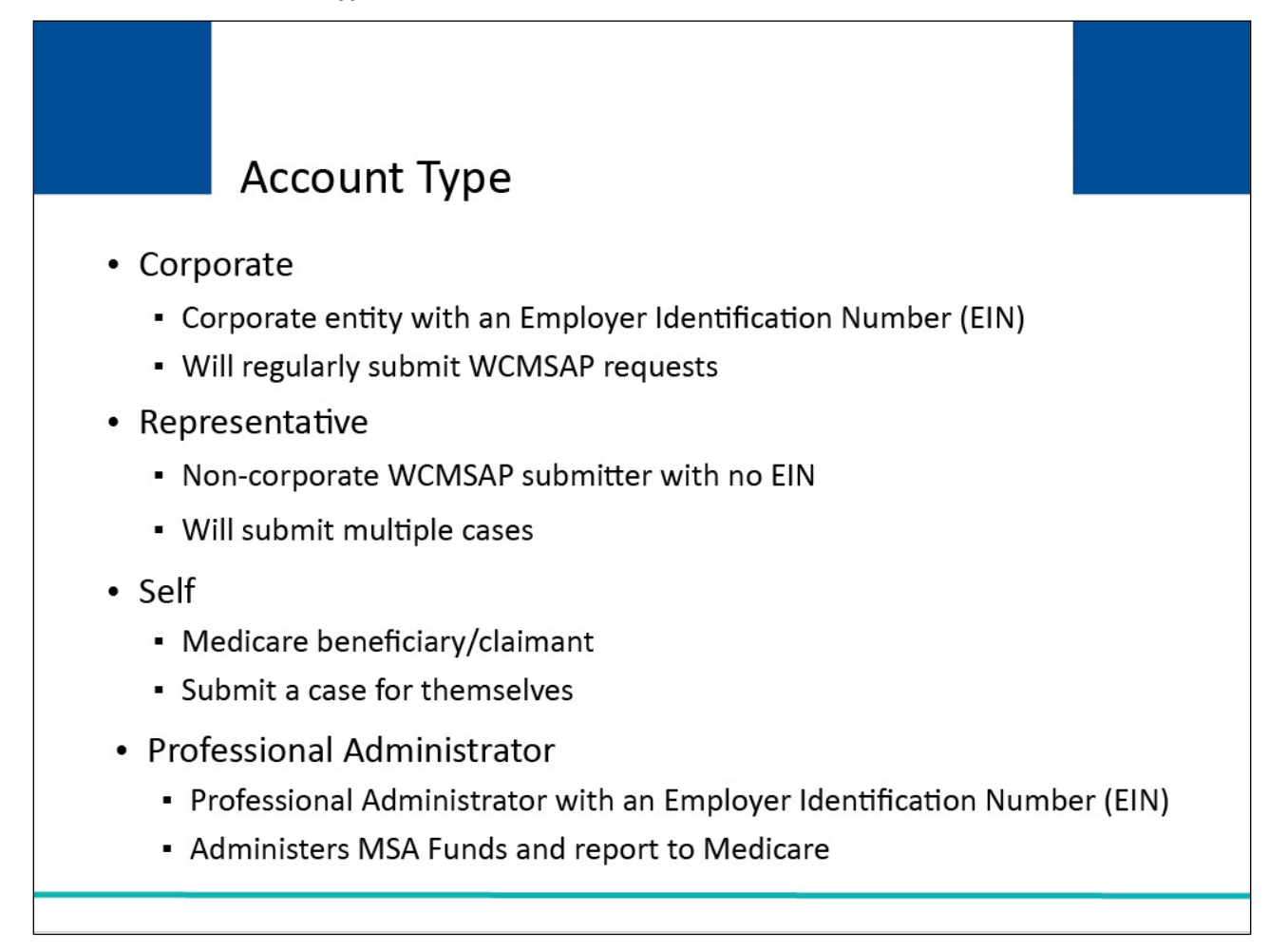

## **Slide notes**

Users will be required to first specify the type of account for which they are registering. There are four types of WCMSAP accounts:

- Corporate
- Representative
- Self
- Professional Administrator

A corporate account type indicates that the submitter is registering as a corporate entity with an Employer Identification Number (EIN). Those registering as a corporate account type will be regularly submitting WCMSAP requests.

A representative account type is for a non-corporate WCMSAP submitter. These submitters do not have an EIN but will be submitting multiple cases.

A self-submitter account type is for a Medicare beneficiary or a claimant who has a reasonable expectation of becoming a Medicare beneficiary within 30 months and is submitting a case on their own behalf.

The self-submitter can only submit cases for themselves.

A professional administrator account type indicates that the entity is registering with an Employer Identification Number (EIN) and will be the responsible party for administering MSA funds and reporting to Medicare.

# **Slide 16 - of 31 - Select Account Type - Self**

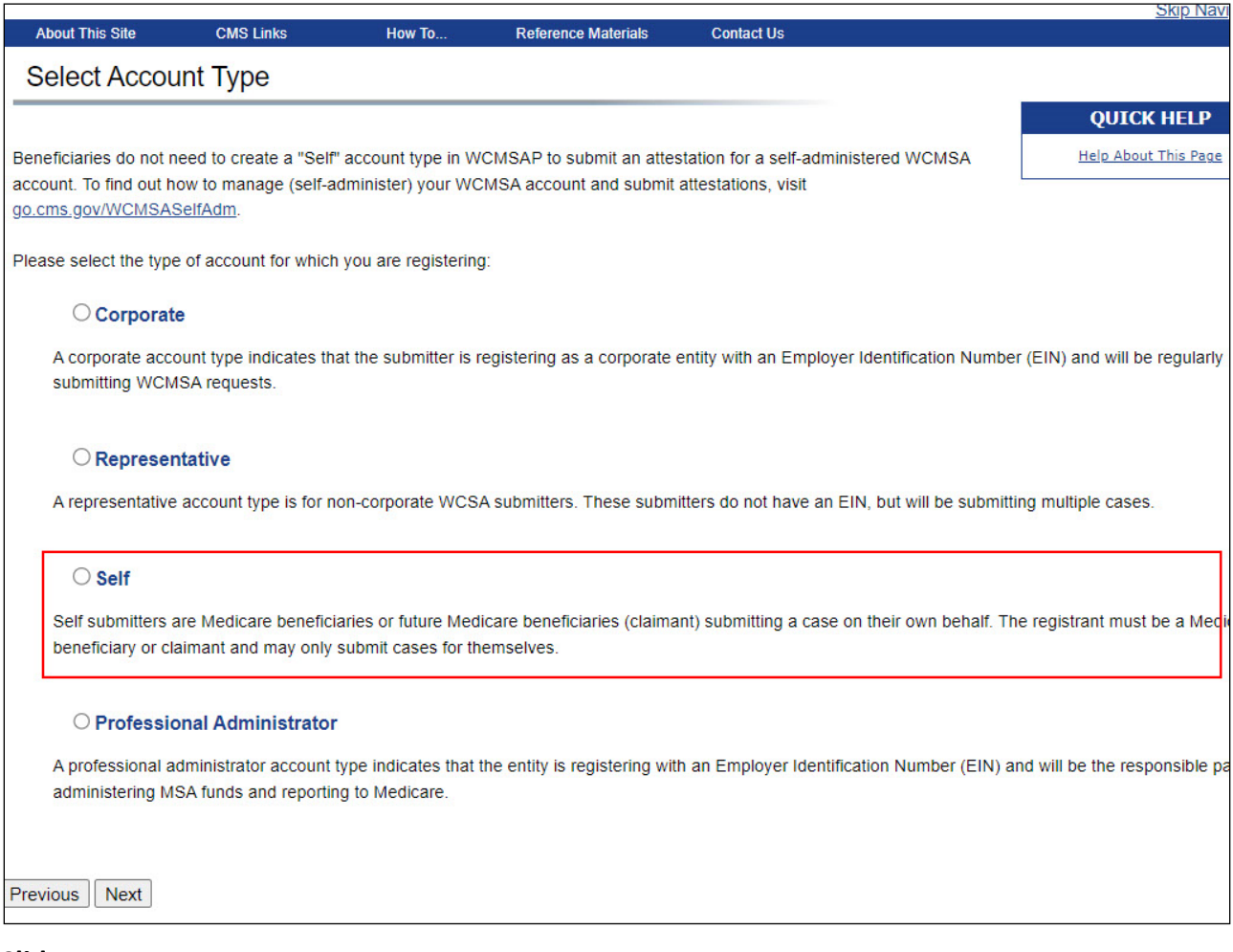

## **Slide notes**

To register as a self-submitter, select the Self button and then click Next.

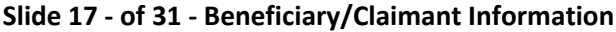

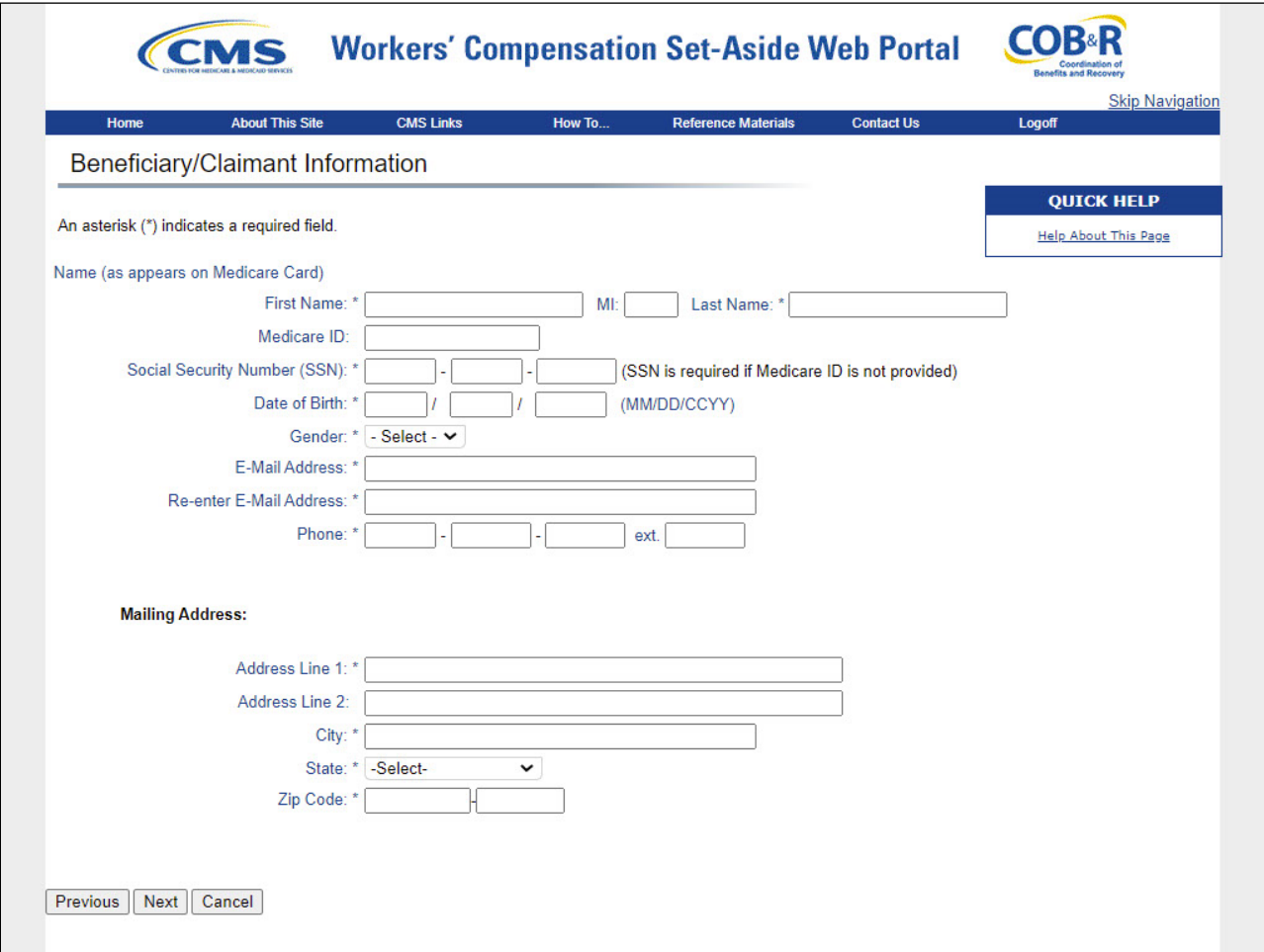

After the Self account type is selected, you will be directed to the Beneficiary/Claimant Information page.

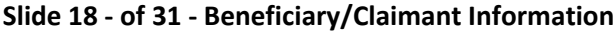

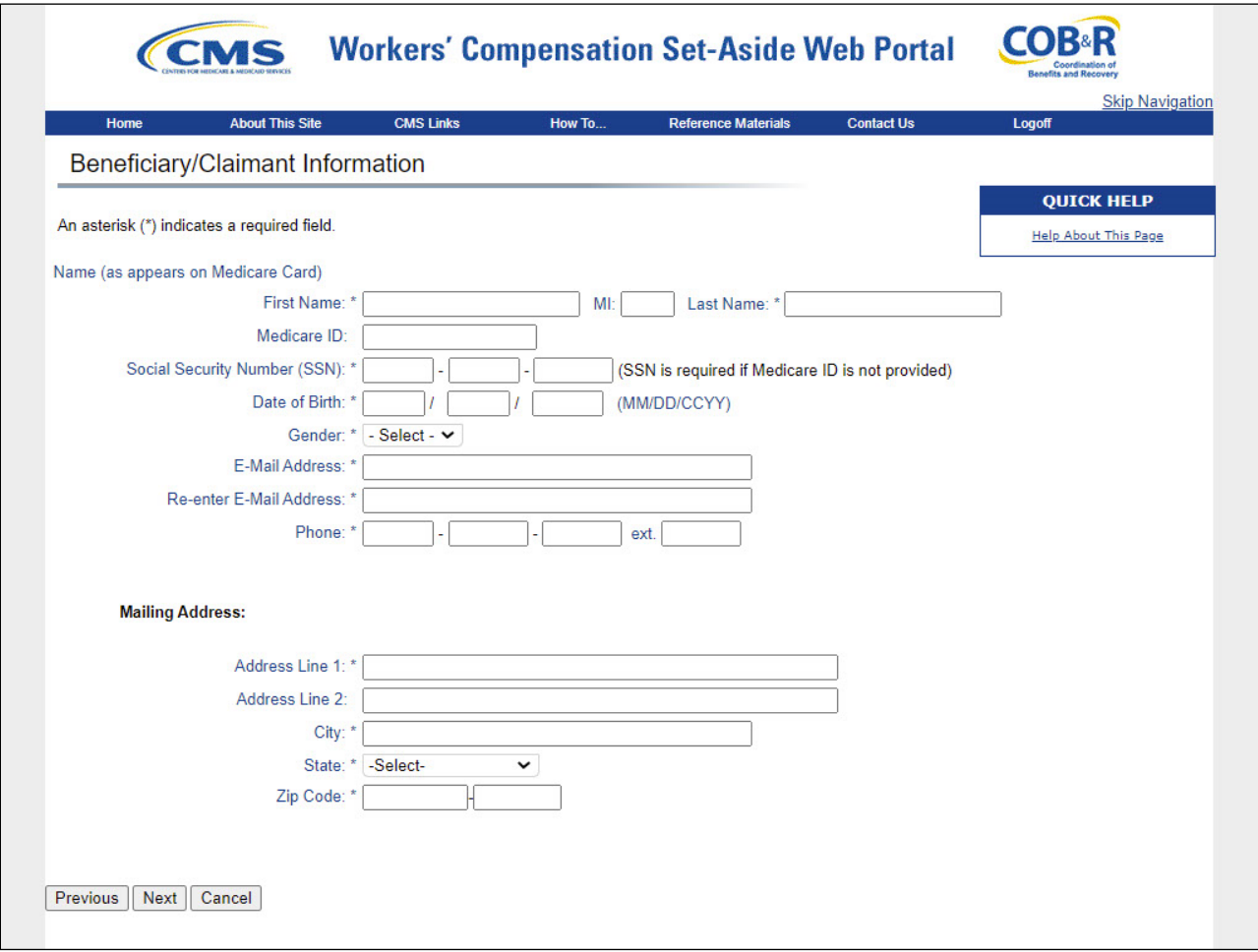

Complete this page for the beneficiary or claimant associated with the case that will be created using this Account ID.

The address entered will be used to send the Profile Report and any correspondence from the BCRC regarding this Account ID.

Fields marked with an asterisk (\*) are required.

Once this page is complete, click Next.

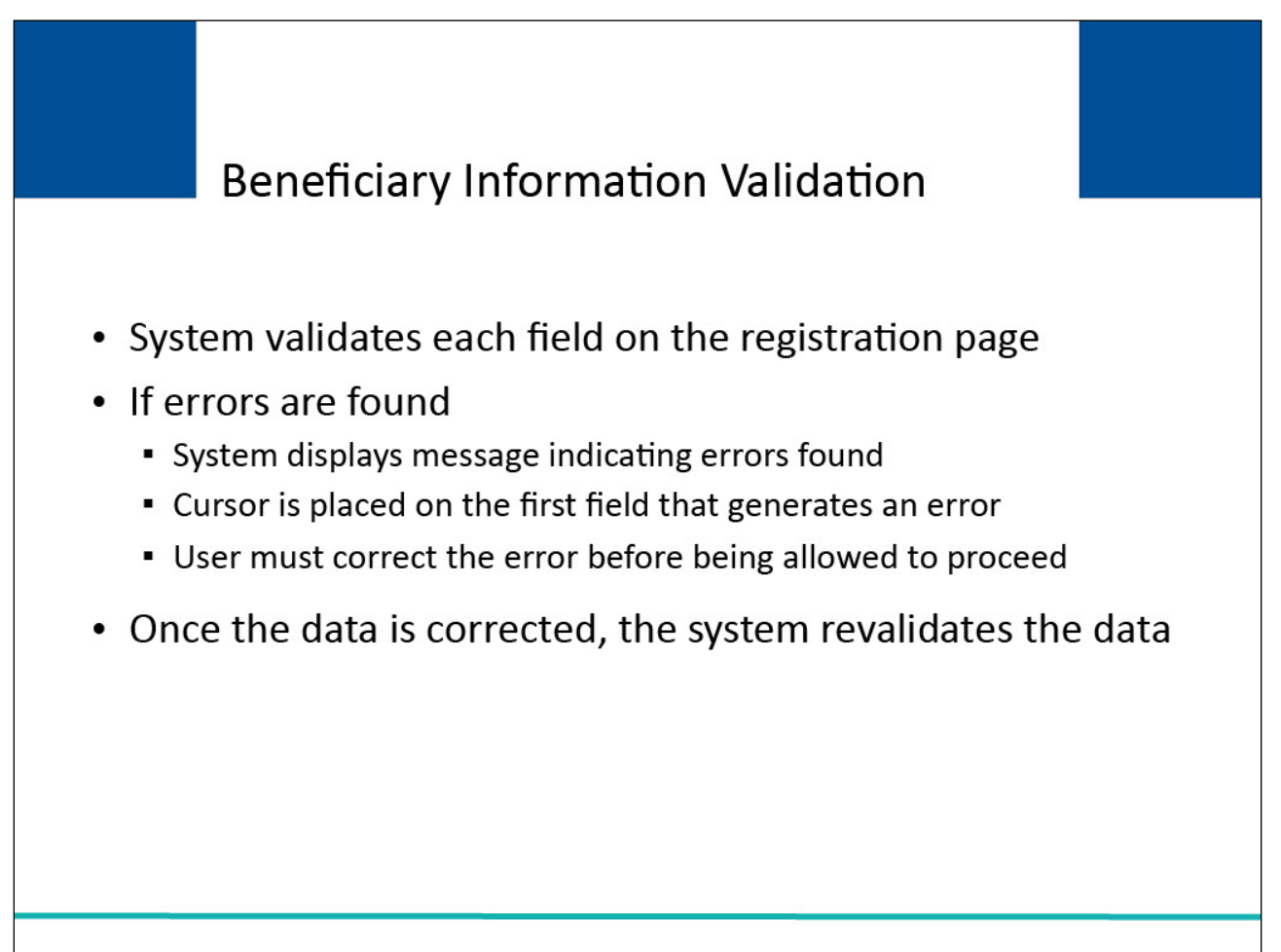

The system will validate each field on the registration page for accuracy and completeness.

If errors are found, the system will display applicable error messages on the screen indicating what error condition(s) was found.

When errors are discovered, the cursor will be placed on the first field that generates an error condition.

This will either be a required field that is missing data or a field that contains a data error.

The user must correct the error before the system will allow the user to proceed to the next page.

Once the data has been corrected, the system will revalidate all data that has been entered.

## **Slide 20 - of 31 - Registration Summary Page**

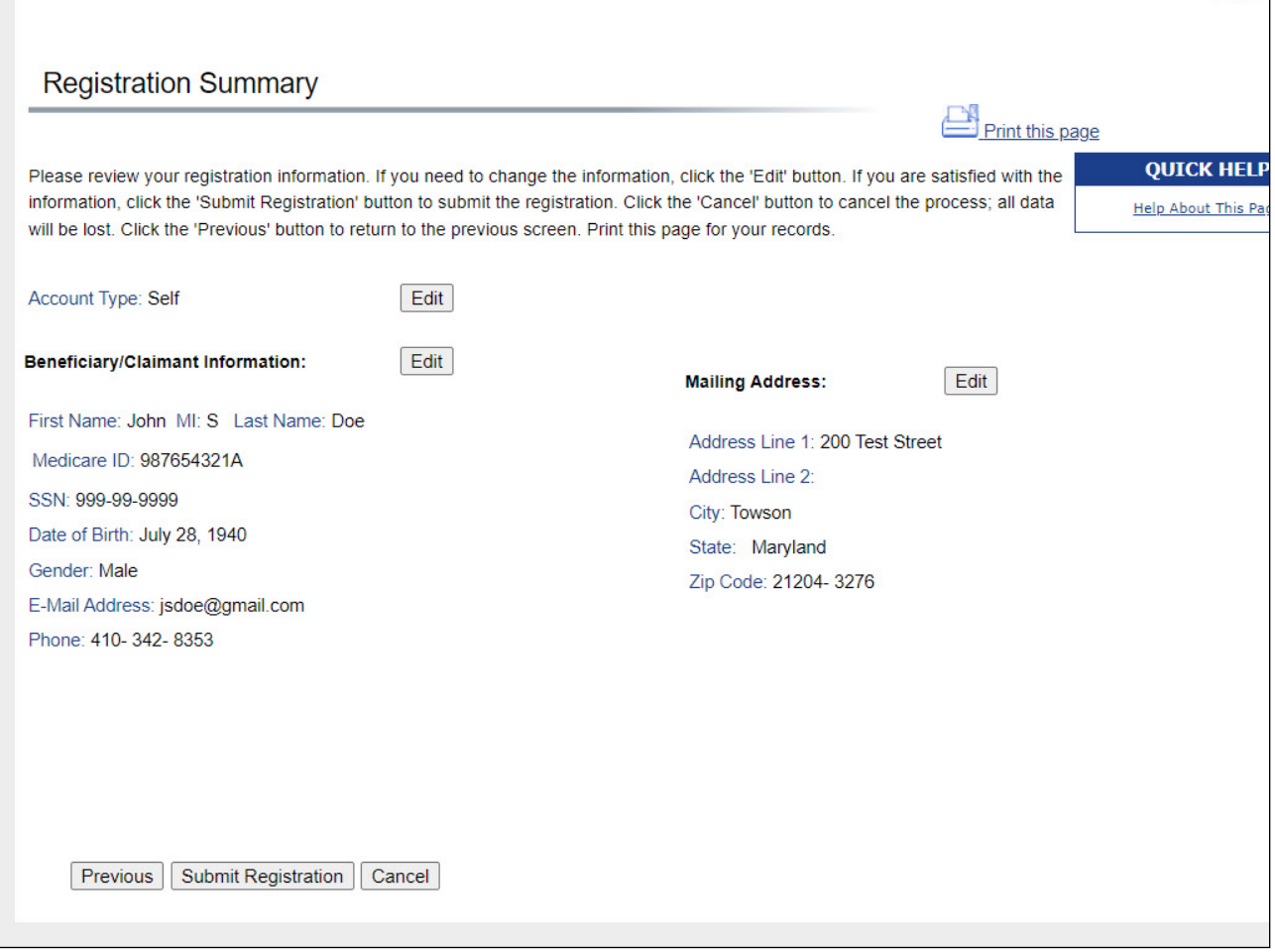

## **Slide notes**

As long as all information was entered correctly on the Beneficiary/Claimant Information page, the Registration Summary page will appear next.

This page lists all the information that was previously entered.

All information should be reviewed and verified before continuing.

# **Slide 21 - of 31 - Print this Page Link**

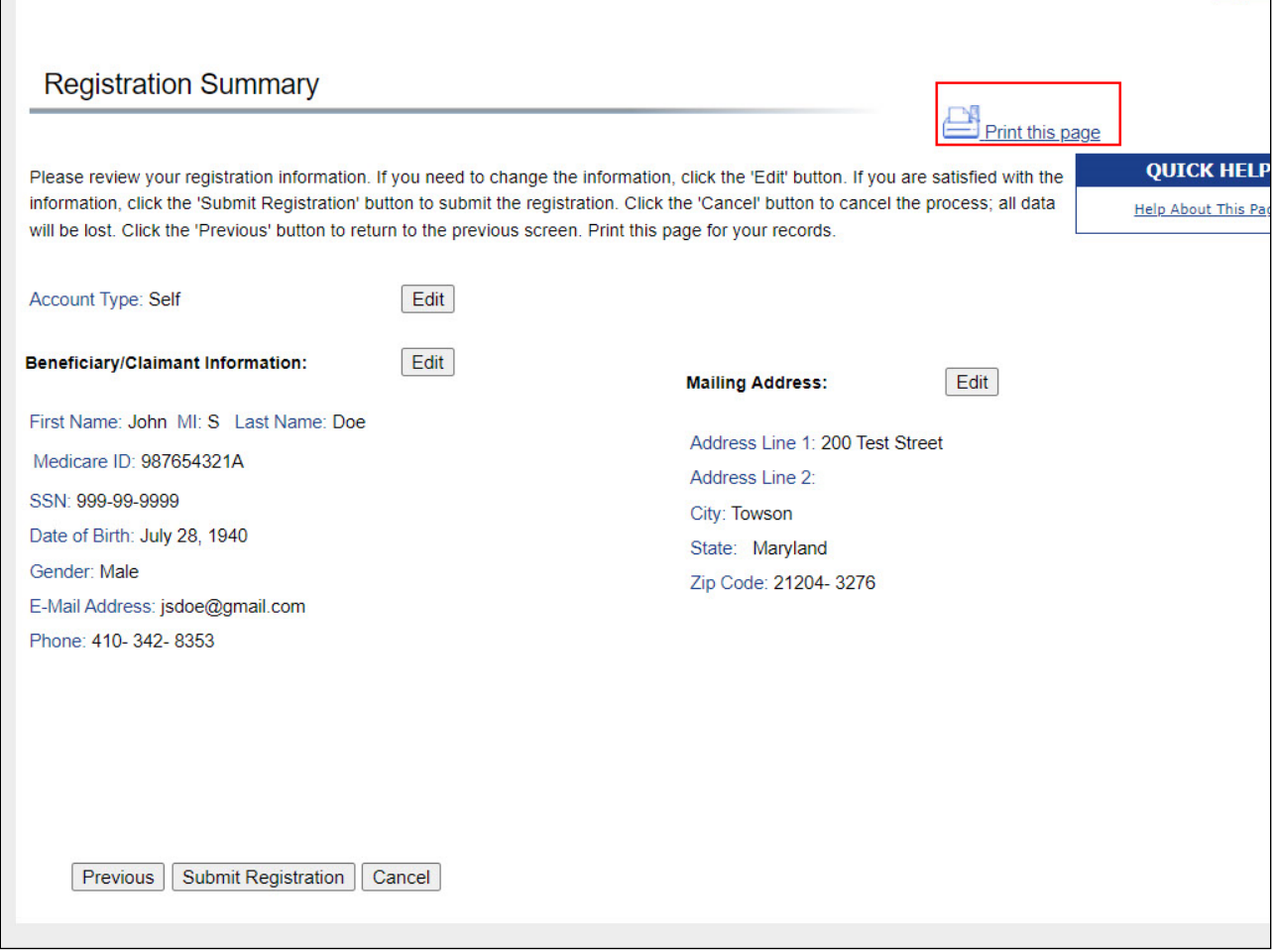

## **Slide notes**

This page may be printed for your records by using the Print this page link in the upper right-hand corner.

# **Slide 22 - of 31 - Editing Your Information**

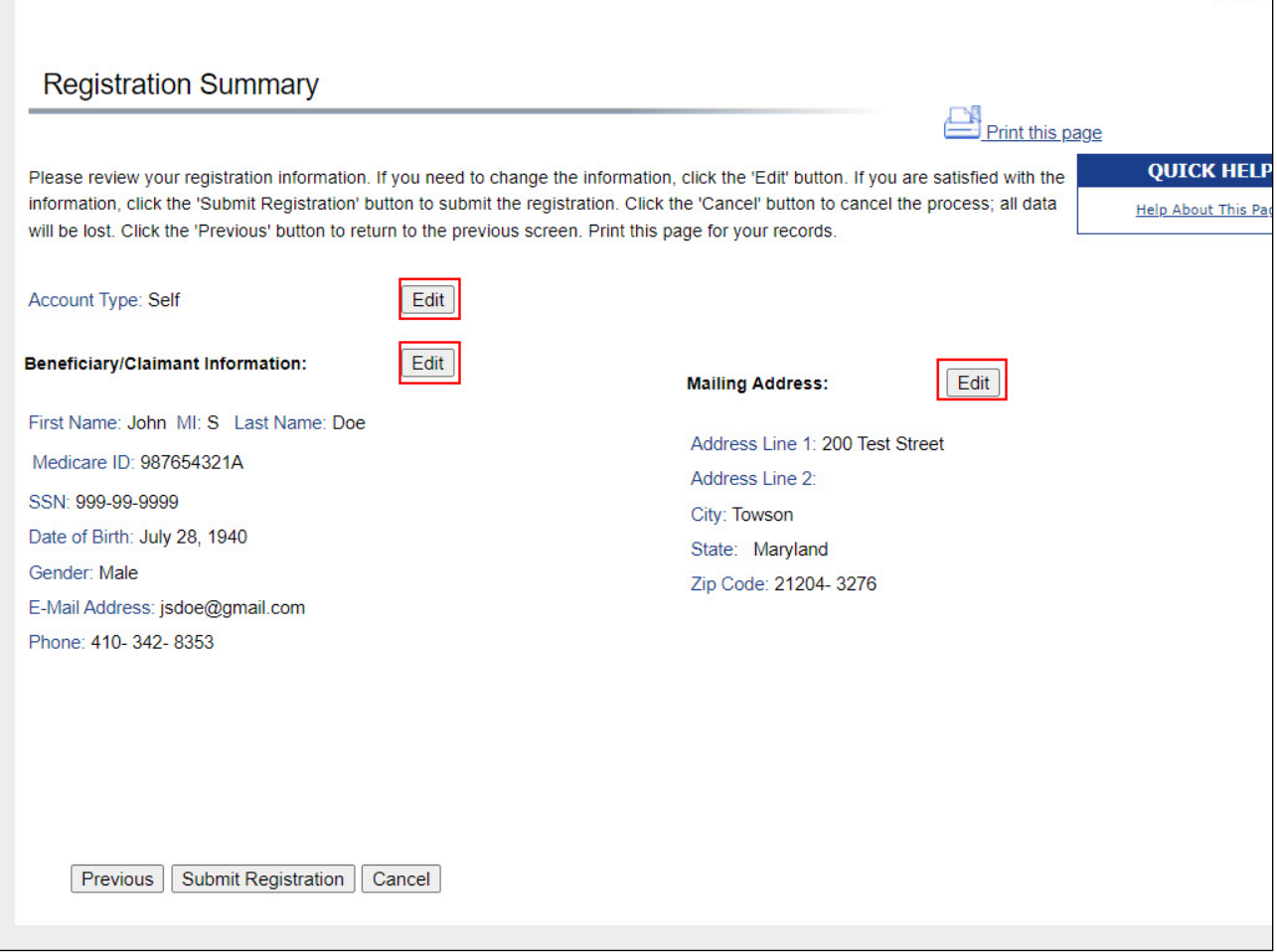

#### **Slide notes**

To make any corrections, click the Edit button next to the applicable section.

Once clicked, the system will display that information entry page.

## **Slide 23 - of 31 - Editing Your Information**

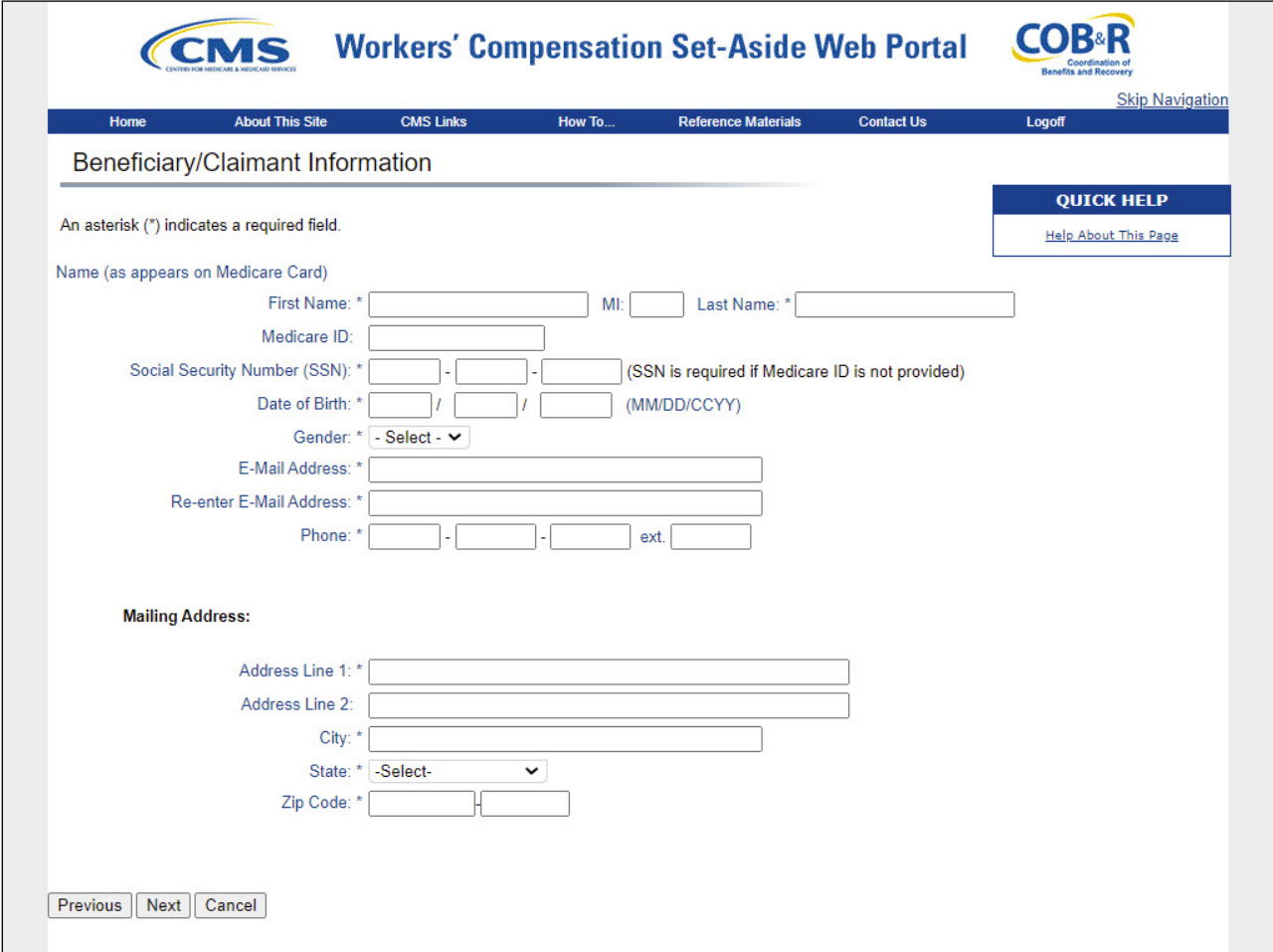

## **Slide notes**

Add, change, or delete any of the information as needed.

Once all corrections have been made, click Next to navigate back to the Registration Summary page.

# **Slide 24 - of 31 - Submitting Your Registration**

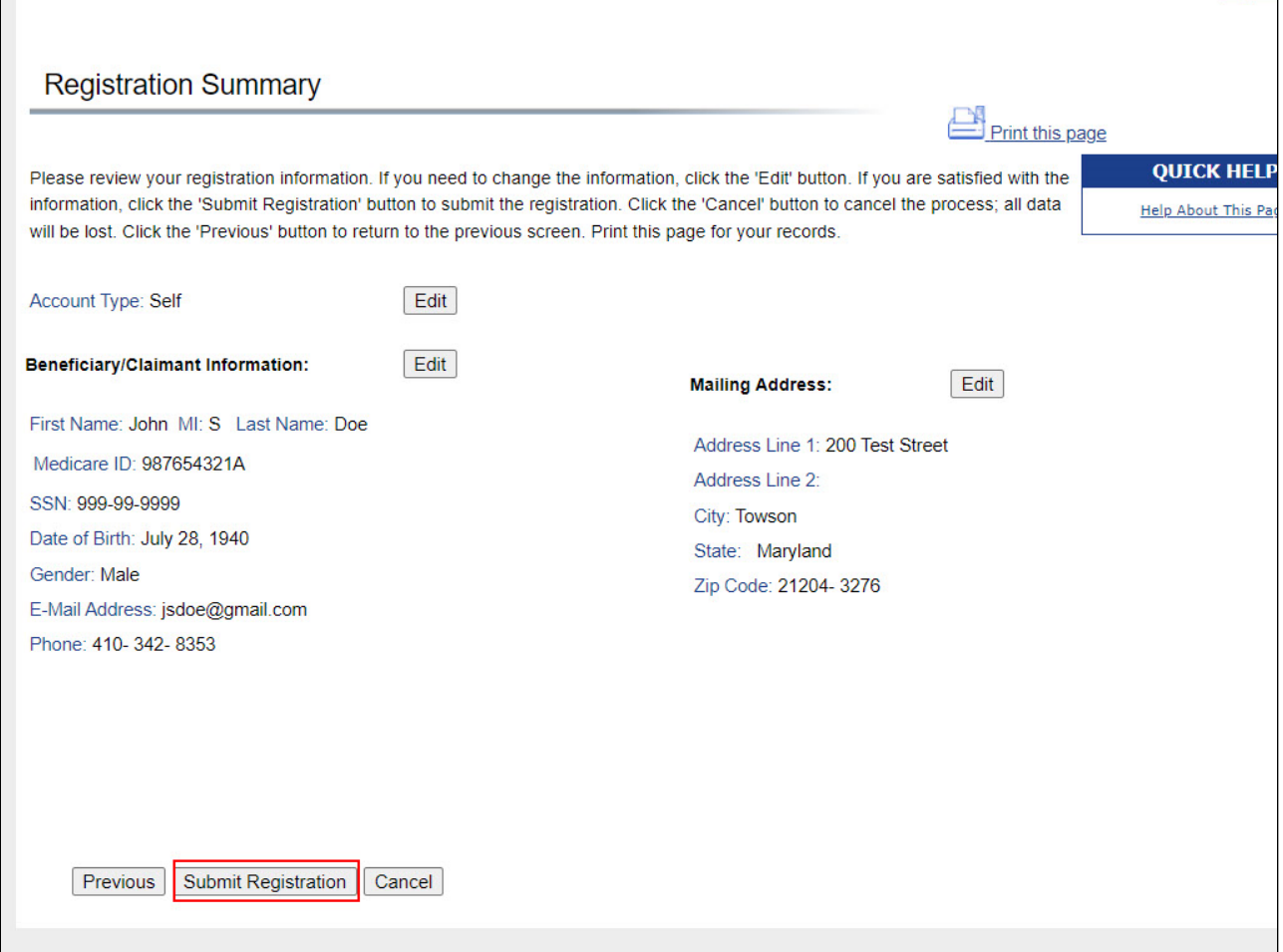

## **Slide notes**

When all of the registration information has been verified, click Submit Registration.

# **Slide 25 - of 31 - WCMSA Registration Completed Successfully. Thank You Page**

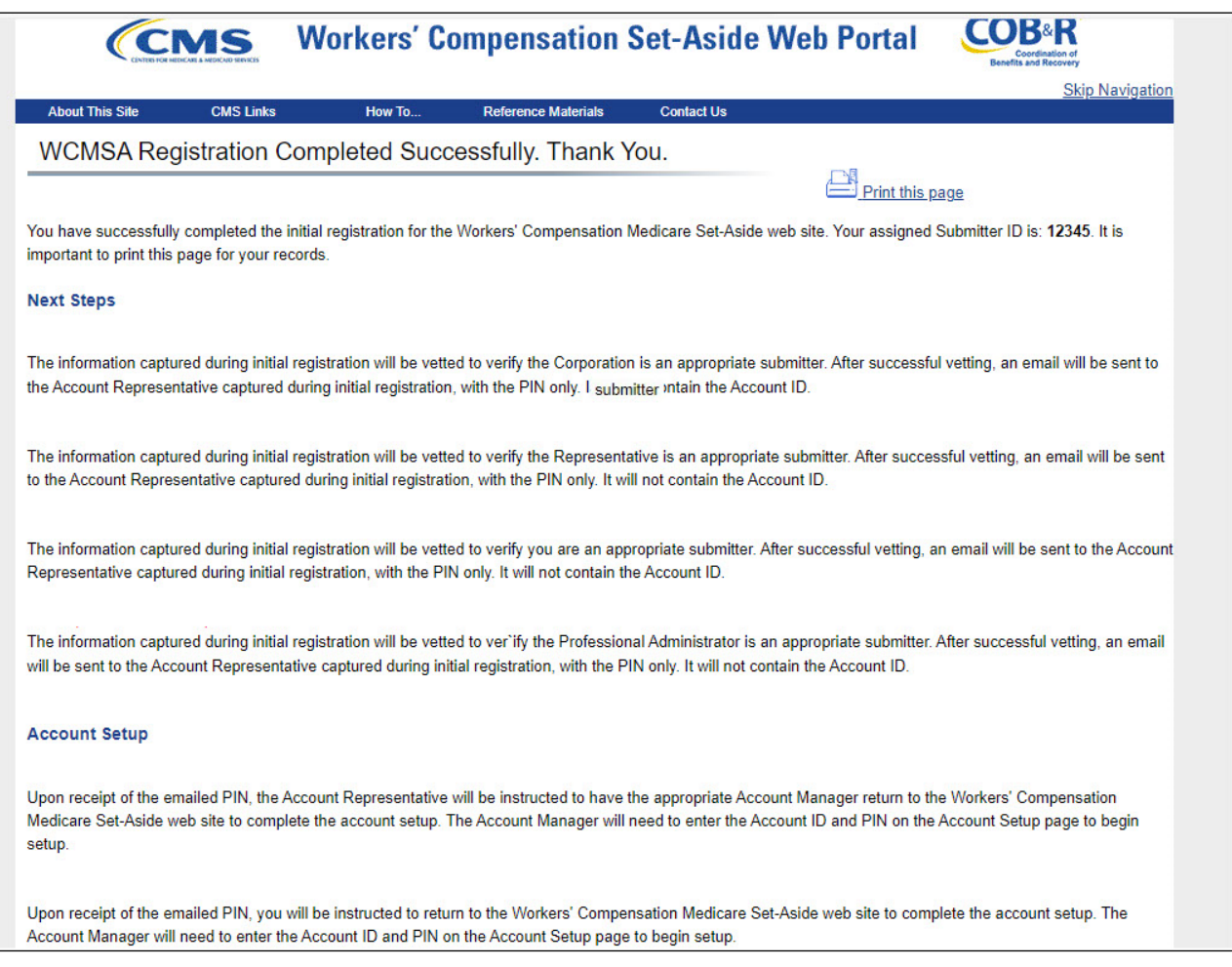

## **Slide notes**

The WCMSA Registration Completed Successfully. Thank You page will appear.

This page outlines the next steps in the registration process.

#### **Slide 26 - of 31 - Next Steps**

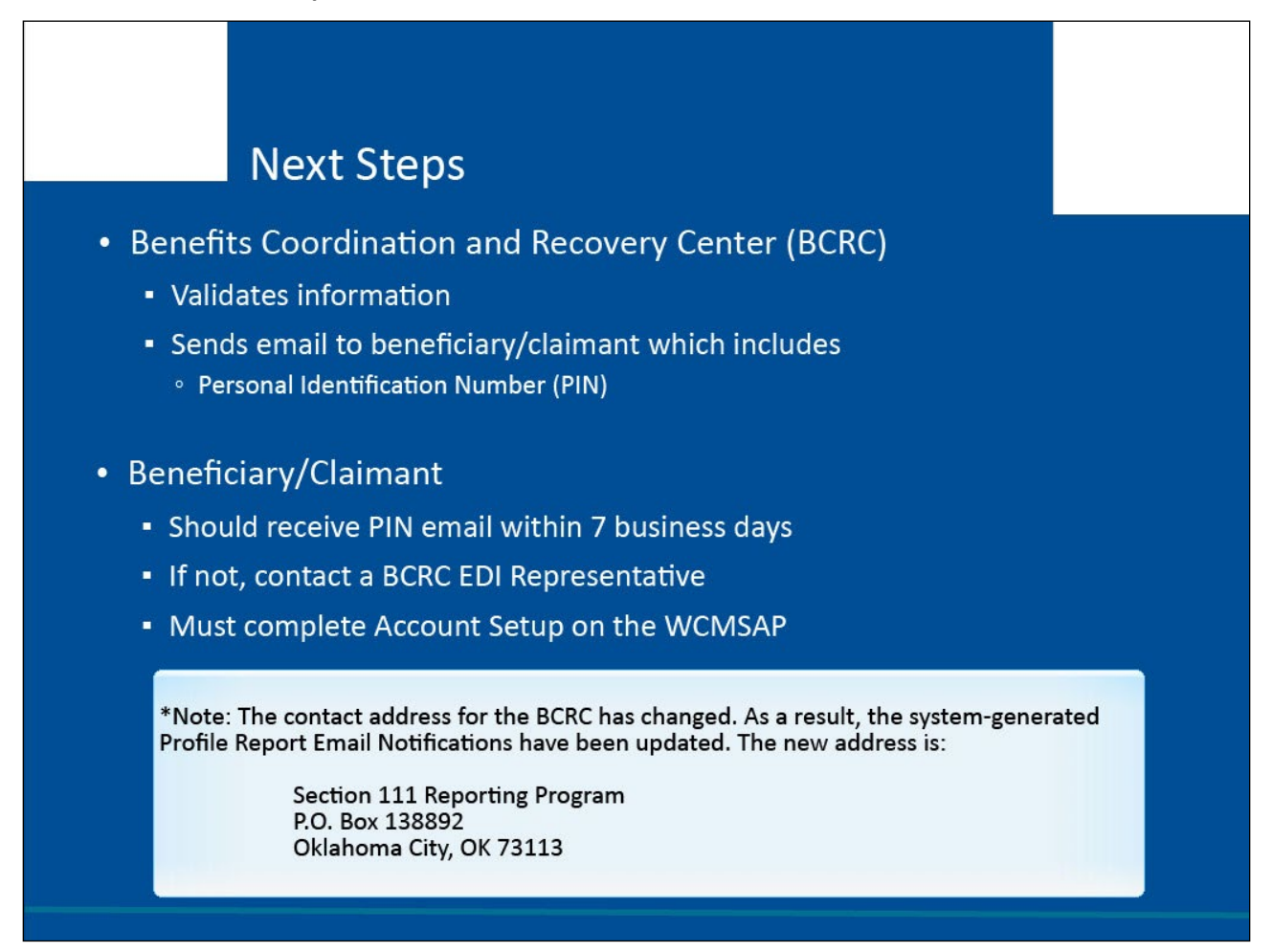

#### **Slide notes**

Once your registration application has been submitted, the information provided will be validated by the BCRC. You will need to record or print the submitter ID for use in later steps.

Within 7 business days, the BCRC will send an email to you with a personal identification number (PIN).

If this is not received within 7 business days, contact a BCRC Electronic Data Interchange (EDI) Representative.

\*Note: The contact address for the BCRC has changed. As a result, the system-generated Profile Report Email Notifications have been updated. The new address is:

Section 111 Reporting Program

P.O. Box 138892

Oklahoma City, OK 73113

#### **Slide 27 - of 31 - Next Steps Continued**

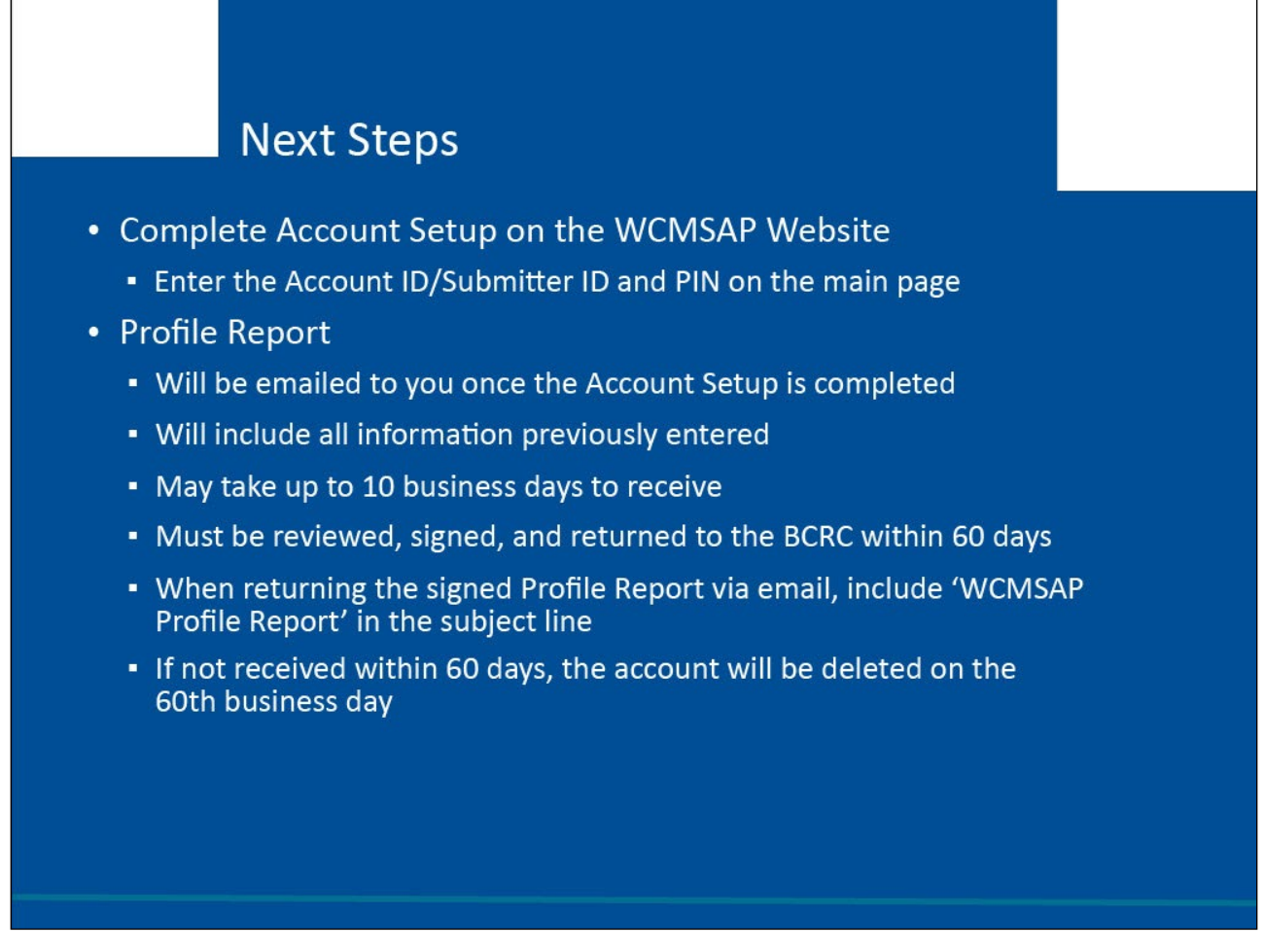

#### **Slide notes**

Account Setup must be completed on the WCMSAP website. You will need to enter the Account ID/Submitter ID and PIN on the main page to begin Account Setup.

Once the Account Setup is completed, the BCRC will send an email notification to you, including a Profile Report denoting all information previously recorded during registration and any additional information provided during the Account Setup.

It may take up to 10 business days to receive the Profile Report.

The Profile Report must be reviewed, signed, and returned to the BCRC within 60 days.

When returning the signed Profile Report via email, use "WCMSAP Profile Report" in the subject line. If a signed Profile Report is not received within that timeframe, the account will be automatically deleted on the 60th business day.

If the account is deleted, the registration process must be restarted from the beginning.

# **Slide 28 - of 31 - Returning back to the Welcome/Login Page**

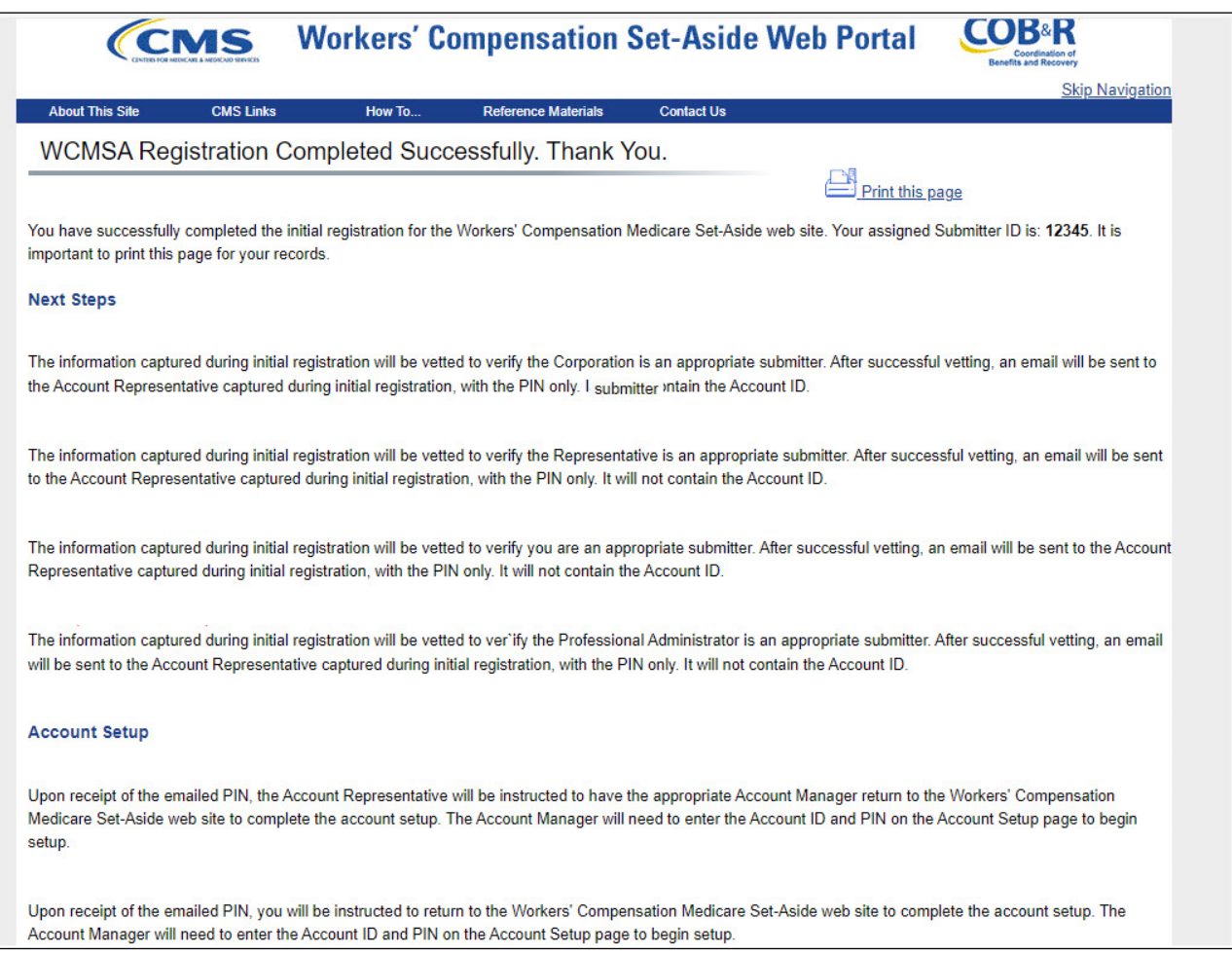

#### **Slide notes**

To return to the WCMSAP Welcome page, click the Workers' Compensation Set-Aside Welcome Page link.

## **Slide 29 - of 31 - Course Summary**

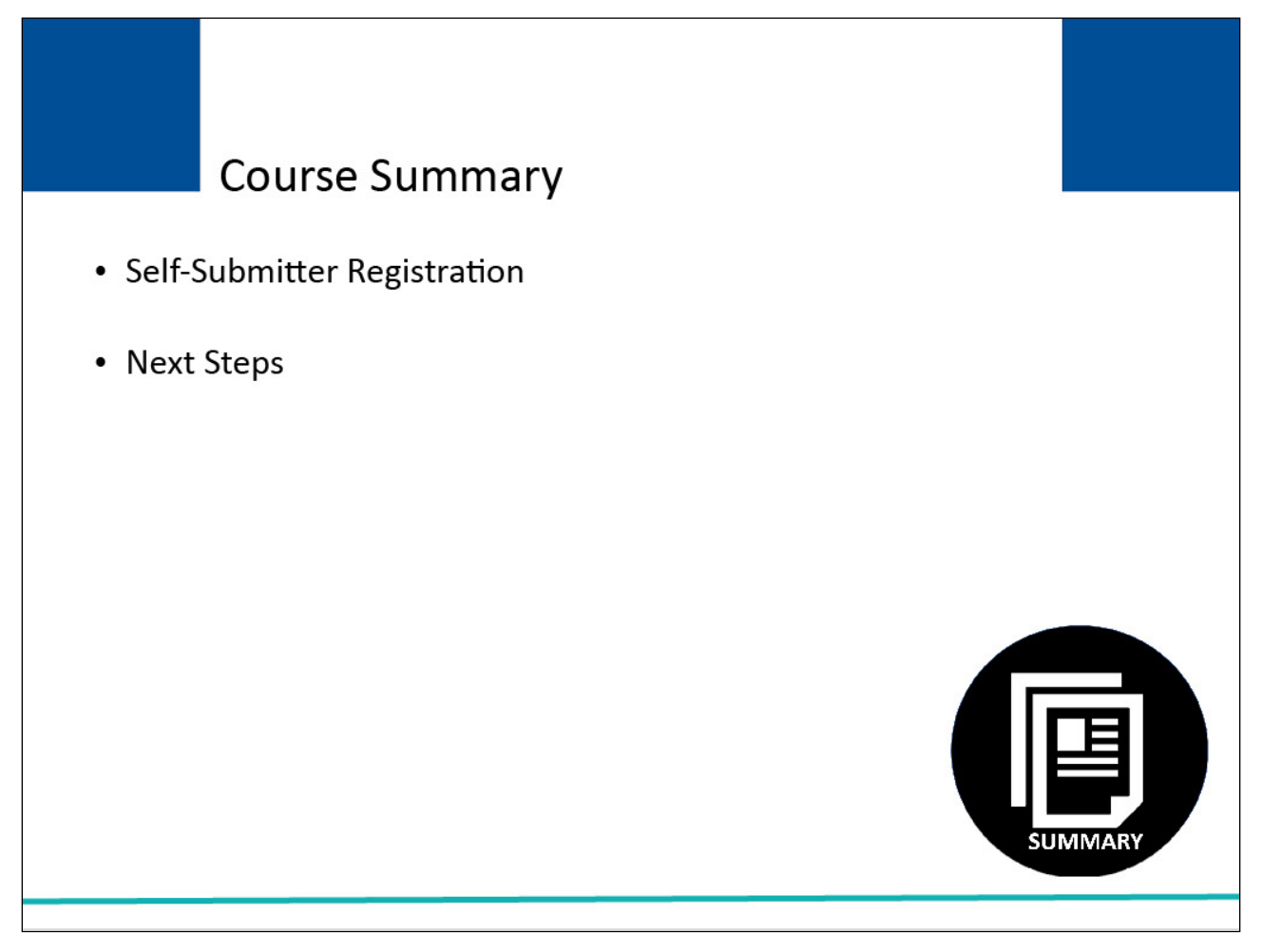

## Slide notes

This course provided instruction on how to complete a self-submitter registration on the WCMSAP and the steps to follow once the registration has been submitted.

#### **Slide 30 - of 31 - Conclusion**

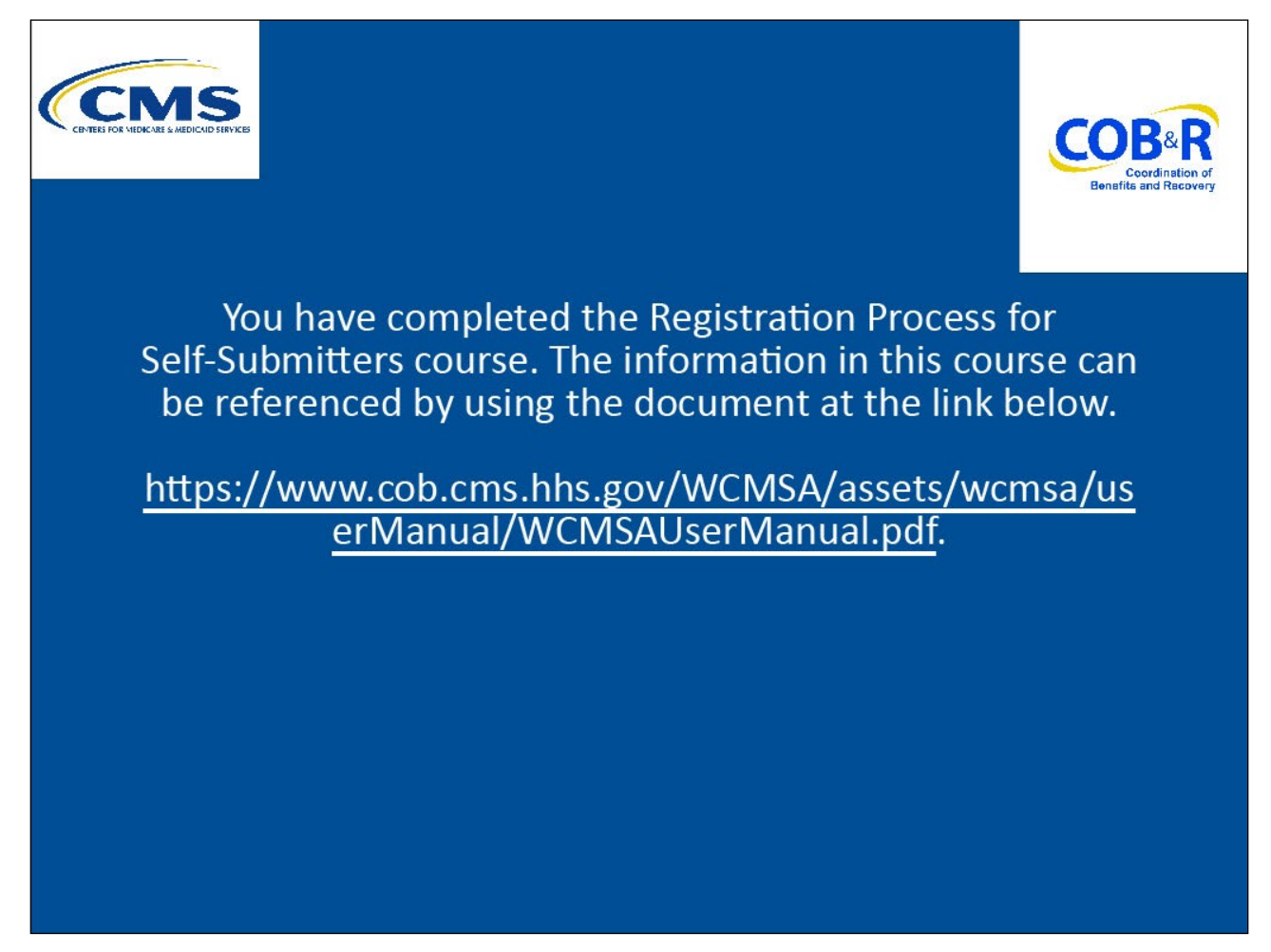

## **Slide notes**

You have completed the Registration Process for Self-Submitters course.

The information in this course can be referenced by using the document at the link below: WCMSAP [User Manual PDF.](https://www.cob.cms.hhs.gov/WCMSA/assets/wcmsa/userManual/WCMSAUserManual.pdf)

## **Slide 31 - of 31 - WCMSAP Training Survey**

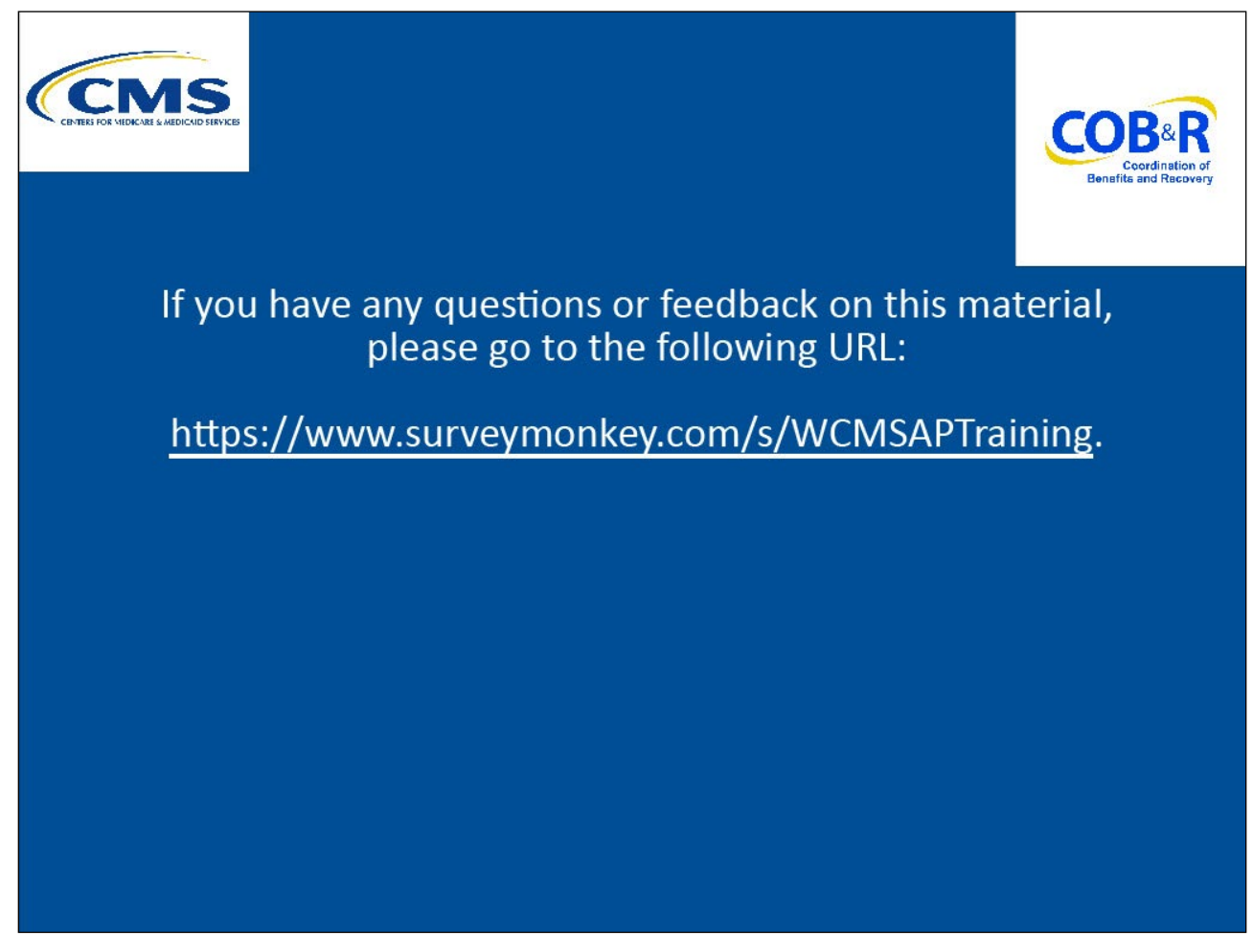

#### **Slide notes**

If you have any questions or feedback on this material, please go to the following URL: WCMSAP **[Training Survey.](http://www.surveymonkey.com/s/WCMSAPTraining.)**